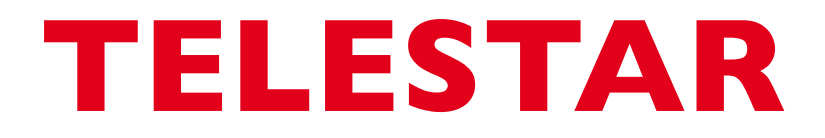

# Bedienungsanleitung

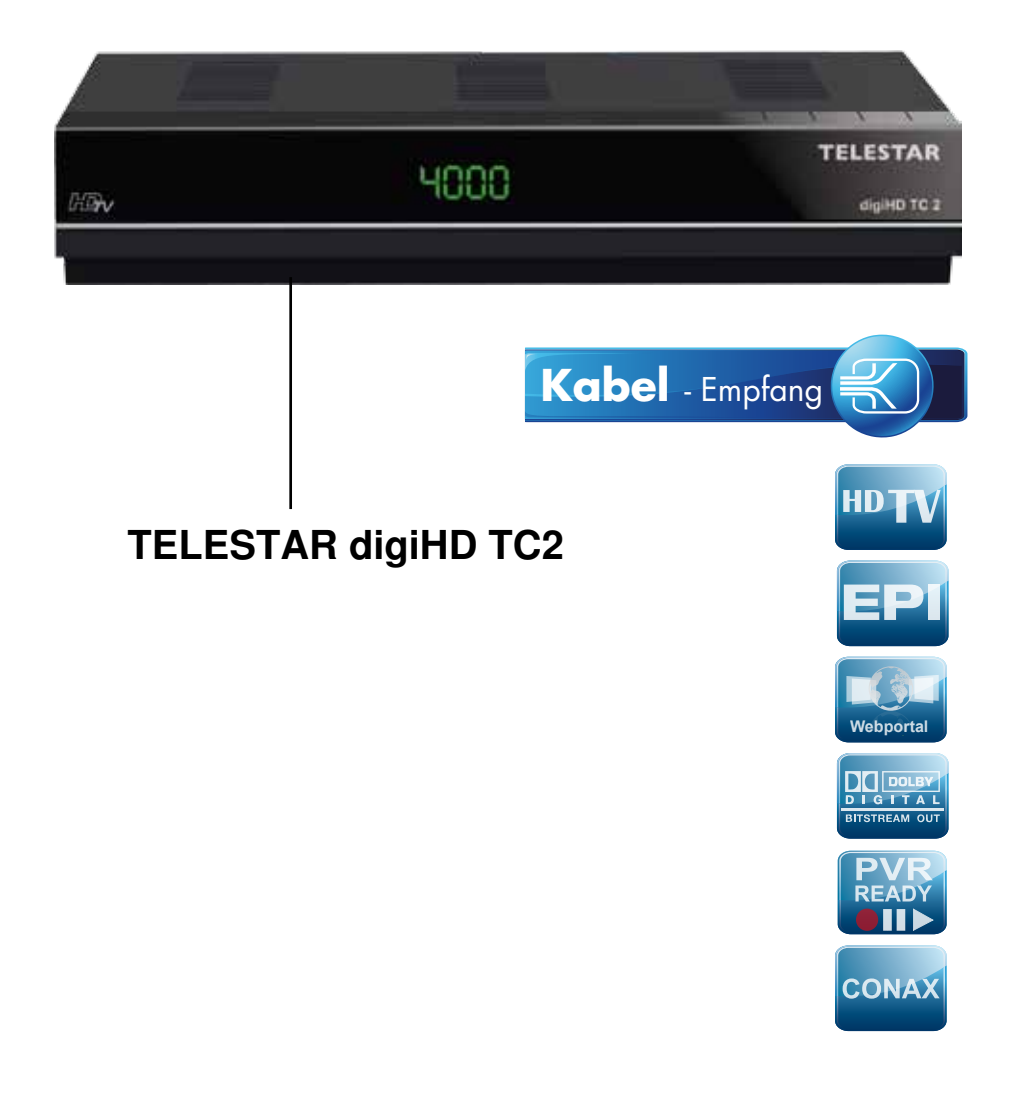

# **Inhalt**

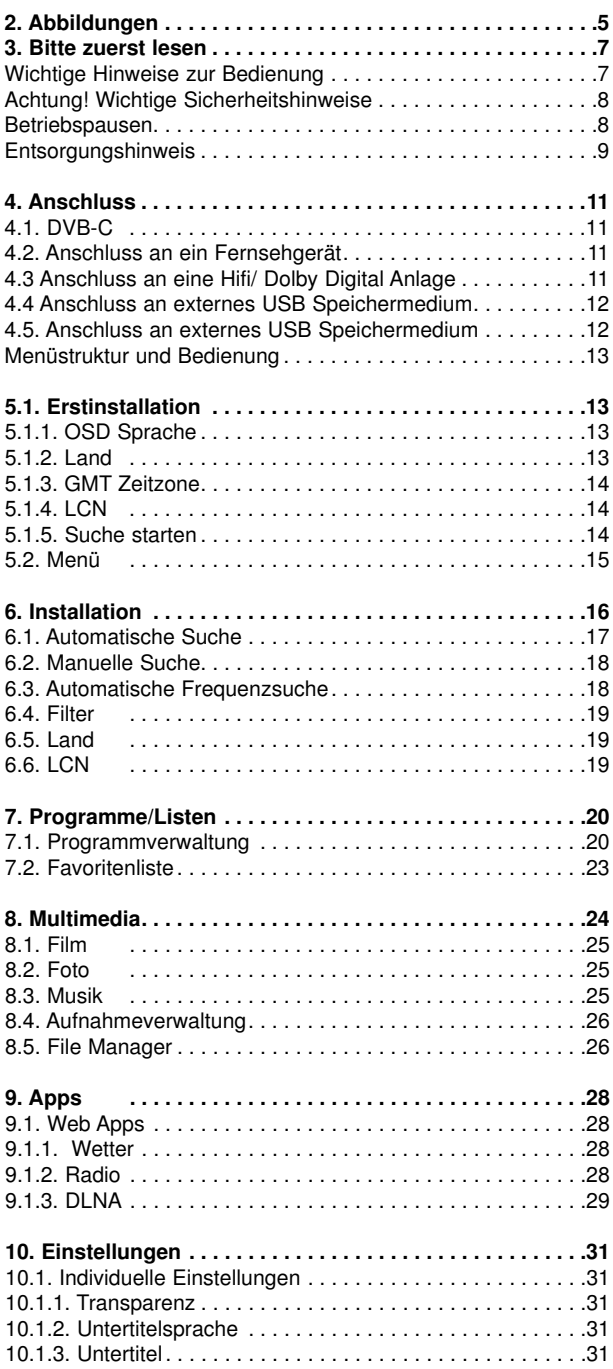

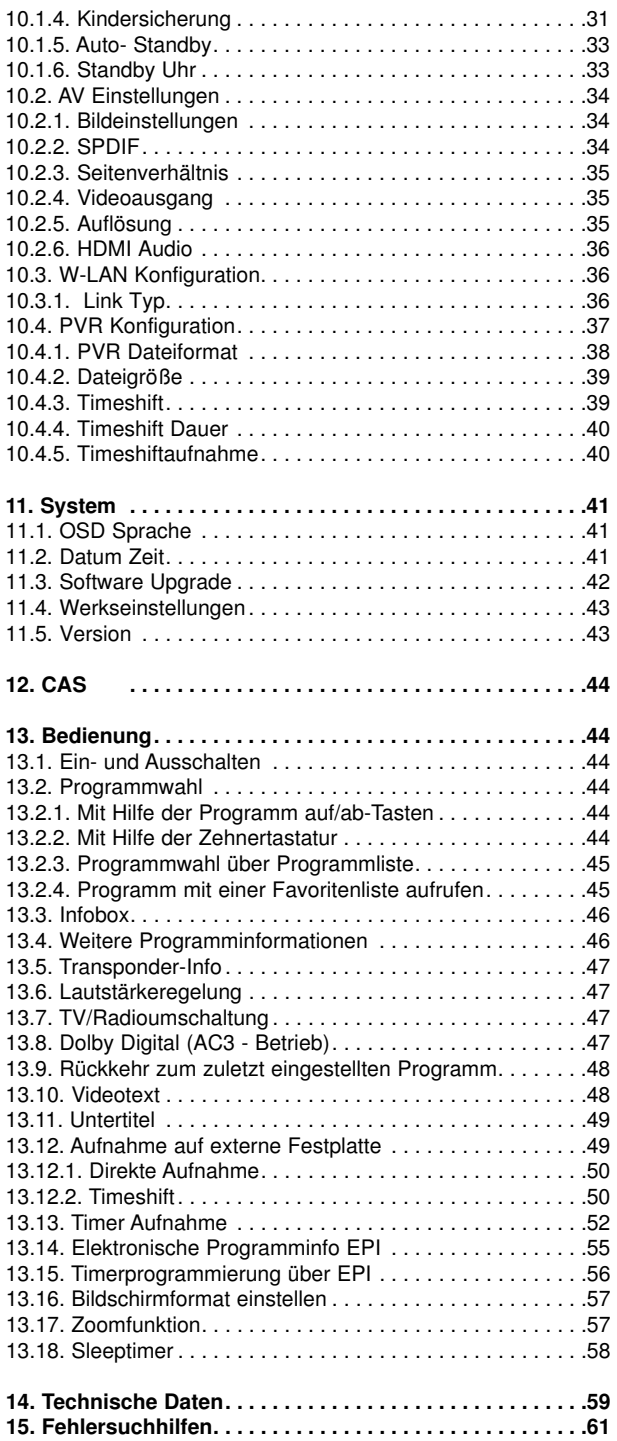

#### **Sehr geehrter Kunde,**

vielen Dank, dass Sie Sich für dieses hochwertige Produkt entschieden haben. Sollte ihr DVB Receiver nicht richtig funktionieren, muss nicht gleich ein Defekt vorliegen. Bitte schicken Sie das Gerät nicht gleich ein, rufen Sie uns an!

#### **Technische Hotline**

für Deutschland: 02676 / 9520101

Gerne können Sie auch eine E-mail an service@telestar.de oder ein Fax an 02676 / 9520159 senden.

Sollten wir das Problem auf diesem Wege nicht lösen können, senden Sie das Gerät bitte an unser Servicecenter unter folgender Adresse ein:

Für Deutschland: TELESTAR Service Center, Am Weiher 14, 56766 Ulmen

Für Österreich: fsms GmbH, Welser Straße 79, A-4060 Leonding

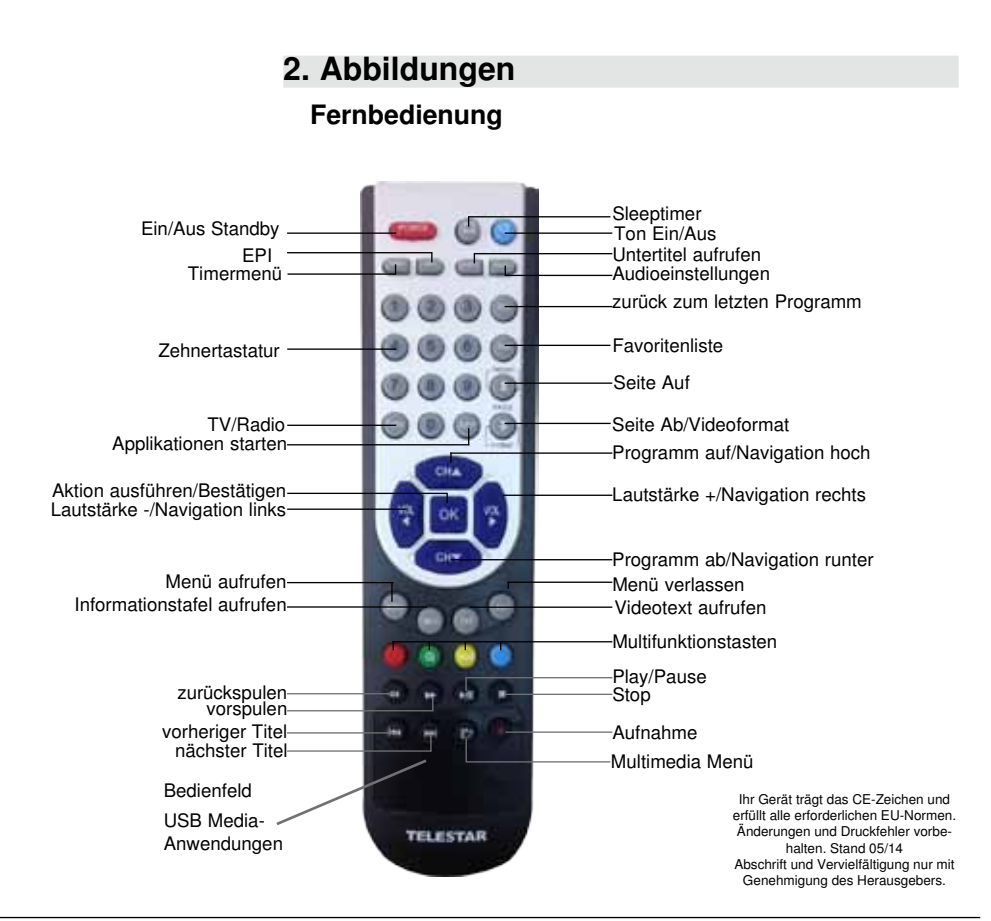

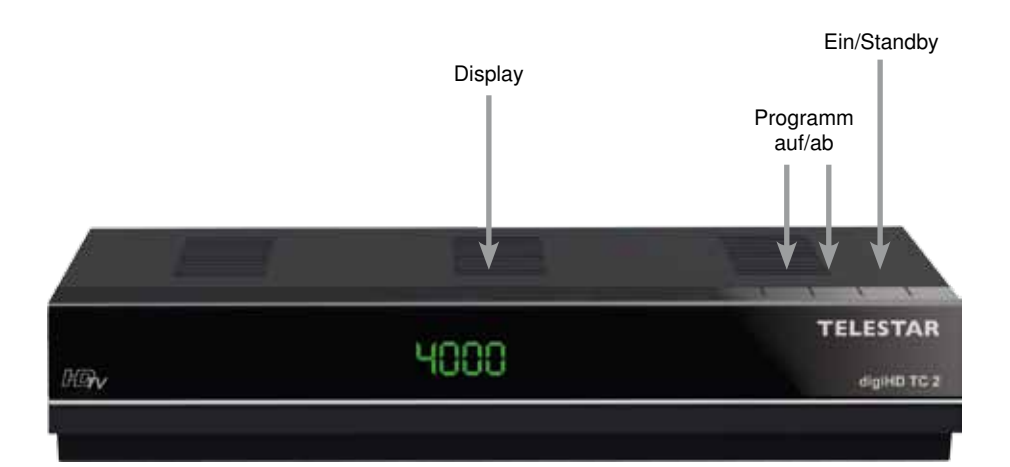

RF-Eingang

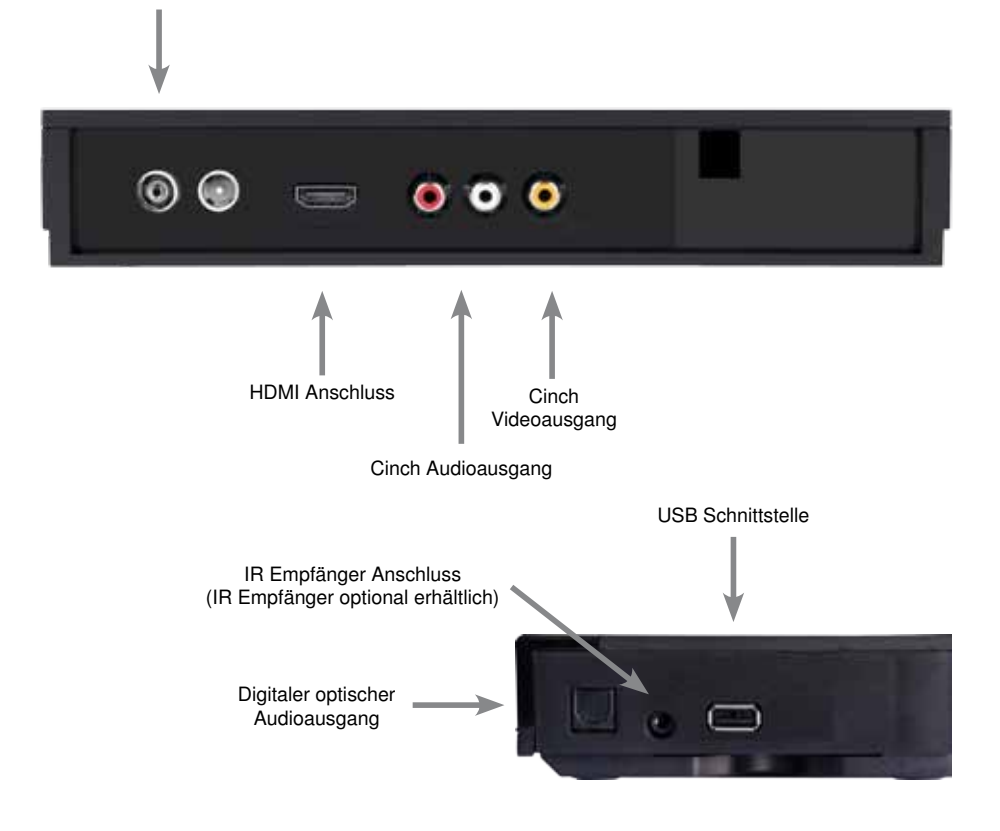

# **3. Bitte zuerst lesen**

- > Bevor Sie mit der Inbetriebnahme des Gerätes beginnen, überprüfen Sie zunächst die Lieferung auf Vollständigkeit. Im Lieferumfang sind enthalten:
	- 1 Receiver, 1 Fernbedienung, 1 Bedienungsanleitung, 1 Garantiekarte,
	- 2 Batterien (1,5V Microzelle AAA).
- > Legen Sie die beiliegenden Batterien unter Berücksichtigung der eingeprägten Polarität in das Batteriefach der Fernbedienung ein.
- > Bevor Sie den Receiver anschließen, lesen Sie bitte zunächst die Sicherheitshinweise in Kapitel 3.
- > Die Kapitel 4 und 6 beschreiben den Anschluss und die Anpassung des Receivers an das Fernsehgerät . Diese Einstellungen sind einmalig vorzunehmen.
- > Das Kapitel 13 beschreibt alle Funktionen, die für den täglichen Gebrauch wichtig sind, wie z.B. Programmwahl oder Lautstärkeeinstellung.
- > Im Kapitel 7 finden Sie Informationen darüber, wie Sie neue Programme einstellen oder die Programmreihenfolge ändern.
- > Die technischen Daten finden Sie in Kapitel 14.
- > Hilfestellung beim Suchen und Beheben von Fehlern finden Sie in Kapitel 15

# **Wichtige Hinweise zur Bedienung**

Durch die Verwendung eines sogenannten "On Screen Display" (Bildschirmeinblendungen) wird die Bedienung des Receivers vereinfacht und die Anzahl der Fernbedienungstasten verringert. Alle Funktionen werden auf dem Bildschirm angezeigt und können mit wenigen Tasten gesteuert werden. Zusammengehörende Funktionen sind als "MENÜ" zusammengefasst. Die angewählte Funktion wird farblich hervorgehoben. In der unteren Zeile sind durch Farbbalken die "Funktionstasten" rot, gelb, grün und blau dargestellt. Diese Farbbalken stellen in den einzelnen Menüs unterschiedliche Funktionen dar, die durch Drücken der entsprechend gefärbten Taste ("Multifunktionstaste") auf der Fernbedienung ausgelöst werden. Die "Funktionstasten" sind nur aktiv, wenn eine Kurzbezeichnung in dem entsprechenden Feld angegeben ist. Tastenbezeichnungen und Begriffe, die im OSD-Menü erscheinen, sind in dieser Bedienungsanleitung fett gedruckt.

Der Programmplatz des jeweils angewählten Programms wird außerdem im Display angezeigt.

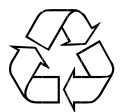

# **Achtung! Wichtige Sicherheitshinweise**

VORSICHT: UM DIE GEFAHR EINES ELEKTROSCHOCKS ZU VERMEIDEN, SOLLTEN SIE NIEMALS DAS GEHÄUSE ÖFFNEN. ES BEFINDEN SICH IM GERÄT KEINE TEILE DIE VOM ANWENDER REPARIERT WERDEN KÖNNEN, BEI BEDARF WENDEN SIE SICH AN QUALIFIZIERTE SERVICEFACHKRÄFTE.

SICHERHEITSVORKEHRUNGEN:

Dieser Receiver wurde nach Vorgaben internationaler Sicherheitsstandards hergestellt. Zu ihrem eigenen Schutz sollten Sie die Sicherheitsvorkehrungen sorgfältig durchlesen, bevor Sie ihr neues Gerät in Betrieb nehmen.

Der Hersteller übernimmt keine Haftung für Schäden, die durch unsachgemäße Handhabung und durch Nichteinhaltung der Sicherheitsvorkehrungen entstanden sind.

- 1. Wenn Sie den Receiver aufstellen, sorgen Sie dafür, dass an allen Seiten ein freier Raum von etwa 5 cm zur Verfügung steht, damit die Luft ungehindert zirkulieren kann und das Gerät sich nicht überhitzt.
- 2. Stellen Sie das Gerät nicht in einem eingeengten Bereich auf, wie zum Beispiel in einem Bücherregal oder Ähnlichem. Achten Sie darauf, dass die Luftzirkulation nicht beeinträchtigt wird, vor Allem sollten Sie niemals die Lüftungsschlitze mit Zeitungen, Tischtüchern, Gardinen, usw. abdecken.
- 3. Stellen Sie keine brennenden Gegenstände, z.B. eine brennende Kerze, auf das Gerät.
- 4. Der Receiver darf niemals Flüssigkeiten oder Spritzwasser ausgesetzt werden. Stellen Sie keine mit Flüssigkeit gefüllten Gegenstände wie Vasen auf den Receiver.
- 5. Ziehen Sie nicht den Netzstecker des Gerätes um dieses abzuschalten.
- 6. Das Stromkabel muss korrekt angeschlossen werden. Berühren Sie niemals mit feuchten oder nassen Händen das Stromkabel oder den Stecker.
- 7. Der Receiver sollte bei Temperaturen von 5ºC bis 40ºC betrieben werden. Verwenden Sie das Gerät nur in einem gemäßigten Klima, nicht unter tropischen Bedingungen.
- 8. Die Batterien der Fernbedienung sollten nicht extremer Hitze, wie zum Beispiel direktem Sonnenlicht oder Feuer, ausgesetzt werden.

Achten Sie bitte beim Entsorgen der Batterien auf entsprechende Umweltschutzbestimmungen.

CE-Zeichen für europäische Märkte

Das CE-Zeichen auf diesem Gerät gibt Ihnen die Sicherheit, dass das Gerät den Vorschriften der EU-Direktive 2004/108/EC sowie der Direktive für Niedrigspannungsgeräte 2006/95/EC entspricht.

# **Betriebspausen**

Das Gerät sollte während eines Gewitters oder bei längeren Betriebspausen (z.B. Urlaub) vom Netz getrennt werden.

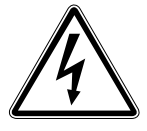

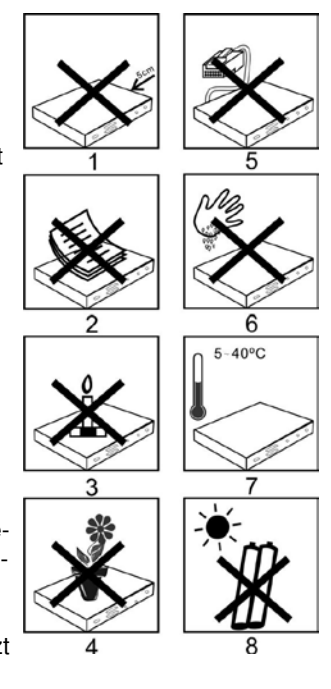

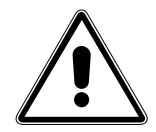

# **Entsorgungshinweis**

**Die Verpackung Ihres Gerätes besteht ausschließlich aus wiederverwertbaren Materialien. Bitte führen Sie diese entsprechend sortiert wieder dem "Dualen System" zu.**

**Dieses Produkt darf am Ende seiner Lebensdauer nicht über den normalen Haushaltsabfall entsorgt werden, sondern muss an einem Sammelpunkt für das Recycling von elektrischen und elektronischen Geräten abgegeben werden.**

**Das Symbol auf dem Produkt, der Gebrauchsanleitung oder der Verpackung weist darauf hin.**

**Die Werkstoffe sind gemäß ihrer Kennzeichnung wiederverwertbar. Mit der Wiederverwendung, der stofflichen Verwertung oder anderen Formen der Verwertung von Altgeräten leisten Sie einen wichtigen Beitrag zum Schutze unserer Umwelt. Bitte erfragen Sie bei der Gemeindeverwaltung die zuständige Entsorgungsstelle.**

**Achten Sie darauf, dass die leeren Batterien der Fernbedienung sowie Elektronikschrott nicht in den Hausmüll gelangen, sondern sachgerecht entsorgt werden.**

**Entsorgung von gebrauchten Batterien und Akkus**

**Batterien oder Akkumulatoren enthalten möglicherweise Stoffe, welche der Umwelt und der menschlichen Gesundheit schaden können. Außerdem enthalten sie wertvolle Rohstoffe, die wieder verwertet werden können. Umwelt, Gesundheit und Materialrecycling werden durch falsches Entsorgen gefährdet. Durch verantwortungsbewusstes Entsorgen von Batterien/ Akkus können Sie einen positiven Beitrag zum Schutz der Umwelt und der Gesundheit Ihrer Mitmenschen leisten.**

**Das Symbol auf der Batterie/dem Akku oder der Verpackung bedeutet, dass diese nicht in den Hausmüll entsorgt werden dürfen. Sofern unter der durchgestrichenen Abfalltonne auf Rädern zusätzlich ein chemisches Symbol abgebildet ist (Hg, Cd, Pb), bedeutet dies, dass die Batterie/der Akku**

**mehr als 0,0005 Masseprozent Quecksilber (Hg)**

**mehr als 0,002 Masseprozent Cadmium (Cd)**

**oder mehr als 0,004 Masseprozent Blei (Pb) enthält.**

**In den Ländern der Europäischen Union und anderen europäischen Ländern mit einem separaten Sammelsystem für Batterien/Akkus sind Sie gesetzlich verpflichtet, Batterien/Akkus einer vom normalen Siedlungsabfall getrennten Entsorgung zuzuführen.** 

**Sofern Ihr Produkt oder ein Zubehörteil nicht mehr benötigte Batterien/Akkus enthält, entnehmen Sie diese bitte entsprechend dem Kapitel über den sicheren Batteriewechsel. Geben Sie die Batterien/Akkus entweder an einer Annahmestelle für das Recycling von Batterien/Akkus oder an der Verkaufsstelle ab.**

**Weitere Informationen über Rücknahme und Recycling dieses Produkts oder der Batterien/ Akkus erhalten Sie von Ihrer Gemeinde, den kommunalen Entsorgungsbetrieben oder dem Geschäft, in dem Sie das Produkt gekauft haben.**

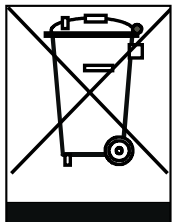

#### **Anschluss des DVB-Receivers**

- a. Verbindung des **Kabel-Eingangs** des DVB-Receivers mit der Antennensteckdose des Kabelnetzes.
- b. HDMI Verbindung zum Fernseher
- c. Analoge Audio Stereo Verbindung an eine HiFi Anlage.
- d. Digitale SPDIF Audio Verbindung mit einer Surround-Anlage
- e. USB Schnittstelle zum Anschluss eines USB Datenträgers.
- f. Analoge Video Verbindung zu einem Videoeingang des Fernsehers (über Adapter)
- g. W-LAN Verbindung mit optional erhältlichem USB W-LAN Dongle.

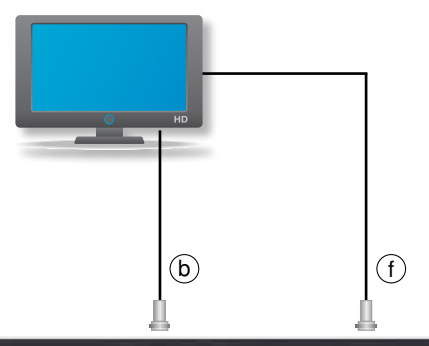

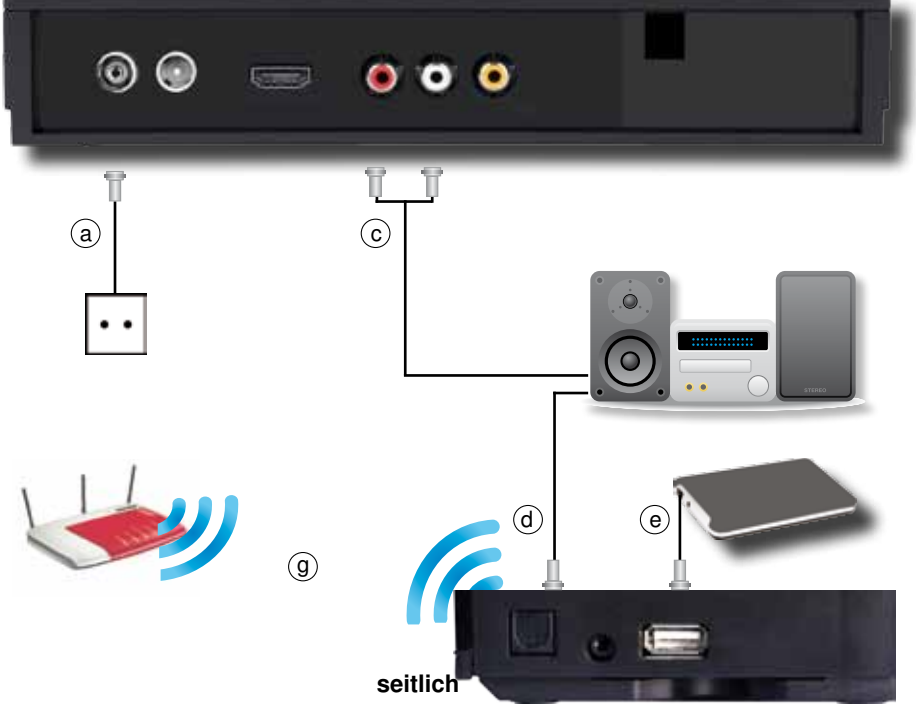

# **4. Anschluss**

Die im folgenden erscheinenden Verweise a b c usw. beziehen sich auf die Zeichnung auf Seite 9. Um den Receiver in Betrieb zu nehmen, ist es erforderlich die Anschlüsse wie in Kapitel 4.1 und 4.2 beschrieben vorzunehmen. Alle anderen Anschlüsse stehen optional zur Verfügung und sind nicht zwangsläufig erforderlich, um den Betrieb zu gewährleisten.

# **4.1. DVB-C**

**a** Verbinden Sie den **Kabel-Eingang** des Receivers durch ein geeignetes Koaxialkabel mit der Anschlussdose des Kabelanschlusses.

# **4.2. Anschluss an ein Fernsehgerät**

#### **b Über HDMI**

 Sollte Ihr Fernsehgerät über einen HDMI Anschluss verfügen, empfiehlt sich das Gerät über HDMI anzuschließen. Verbinden Sie dazu den HDMI Ausgang des Receivers mit dem HDMI Eingang Ihres Fernsehgerätes.

# **f Über Cinch**

Sollte Ihr Fernseher nicht über einen HDMI Eingang verfügen, verbinden Sie den Receiver über die 3 Cinch Buchsen (Audio R/L, Video) mit dem Fernseher.

# **4.3 Anschluss an eine Hifi/ Dolby Digital Anlage**

#### **d Digital**

Sollte Ihr Dolby Digital Verstärker über einen entsprechenden elektrischen Eingang verfügen,

verbinden Sie die Buchse AUDIO OUT DIGITAL optisch des Receivers mit dem optischen SPDIF Eingang Ihres Verstärkers.

Es stehen abhängig vom jeweiligen Sender, die Abtastraten von 32, 44.1 und 48 kHz zur Verfügung.

Ebenso steht an diesem Ausgang, falls gesendet, das Dolby Digital-Signal (AC3) zur Verfügung.

#### **c Analog Stereo**

Sie können den Receiver über die analogen Cinch Audioausgänge (rot, weiß) an eine HiFi Stereo Anlage anschließen.

# **4.4 Anschluss an externes USB Speichermedium**

**e** Verbinden Sie ein externes USB Speichermedium, z. B. eine externe Festplatte, über das USB-Kabel des Speichermediums mit der USB-Schnittstelle des Receivers.

#### **ACHTUNG! Je nach Gerätetyp muss das externe USB Massespeichergerät zusätz lich über ein separates Netzteil mit Strom versorgt werden. Lesen Sie hierzu bitte die Bedienungsanleitung des zu verwendenden USB Massespeichergerätes!!**

**Hinweis**: Bei USB Speichermedien, insbesondere bei USB Sticks gibt es zum Teil erhebliche Unterschiede bezüglich der Lese- bzw. Schreibgeschwindigkeit. Dies ist abhängig von der Qualität des USB Gerätes. Verwenden Sie bitte nur USB Sticks von Markenherstellern mit entsprechend hoher Geschwindigkeit und genügend freiem Speicherplatz um Aufnahme- und Wiedergabefehler zu vermeiden.

Bitte achten Sie darauf, dass der Datenträger im Datenformat FAT 32 formatiert ist. Zudem muss sich das Speichermedium erst an dem Receiver initialisieren. Dieser Anmeldevorgang kann ca. 20 Sekunden dauern.

# **4.5. Anschluss an externes USB Speichermedium**

**g Verbindung des Gerätes mit dem W-LAN Heimnetzwerk** Mit einem Optional erhältlichen USB W-LAN Dongle können Sie das Gerät in das Heimnetzwerk integrieren. So können Sie über DLNA fähige Geräte wie z. B. Mobiltelefone oder Tablet PC Audio oder Videodateien zum Receiver weiterleiten um diese dann am Fernseher zu betrachten.

# **Menüstruktur und Bedienung**

Alle Einstellungen können über das Menü im Gerät vorgenommen werden.

- > Durch Drücken der **Taste MENÜ** auf der Fernbedienung gelangen Sie in das Hauptmenü.
- > Mit den **Pfeiltasten auf/ab/links/rechts** können Sie die Einstellungen anwählen, die Sie bearbeiten möchten.
- > Mit der **Taste OK** bestätigen Sie eine Eingabe oder gelangen in den nächsten Menüpunkt.
- > Mit der **Taste MENÜ** gelangen Sie immer einen Schritt zurück.
- > Drücken Sie **EXIT**, wenn Sie die Einstellungen verlassen möchten.

#### **5.1. Erstinstallation**

Nachdem Sie den Receiver mit allen Komponenten, wie in Kapitel 4 beschrieben, verbunden haben, schalten Sie den Receiver durch Drücken der **roten Power Taste** ein. Das Gerät startet mit der ersten Inbetriebnahme.

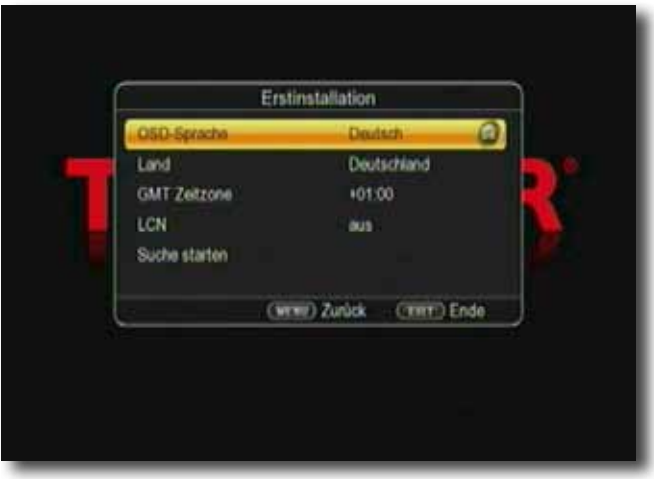

# **5.1.1. OSD Sprache**

> Wählen Sie im Feld *OSD Sprache* die Menüsprache für das Gerät aus, indem Sie auf **OK** drücken und mit den **Pfeiltasten auf/ ab** die gewünschte Sprache auswählen.

#### **5.1.2. Land**

> Wählen Sie im Feld Land das Land aus, in dem Sie den Receiver betreiben.

# **5.1.3. GMT Zeitzone**

Die Uhr Ihres Receivers wird über Kabel auf **G**reenwich **M**ean **T**ime synchronisiert.

> In der Zeile **GMT** können Sie mit den **Pfeiltasten links/rechts** die Differenz zur GMT bestimmen (GMT-Einstellungen für Deutschland: GMT + 1).

# **5.1.4. LCN**

> Wählen Sie **LCN**, wenn Ihr Kabelbetreiber diese Funktion unterstützt

Bei diesem Suchlauf wird automatisch der gesamte Empfangsfrequenzbereich des Receivers nach Programmen abgesucht.

Im Anschluss werden die Programme in eine gängige Reihenfolge abgelegt. Dies funktioniert in vielen Kabelnetzen und verringert die Dauer des Suchlaufs.

#### **5.1.5. Suche starten**

> Um den Suchlauf zu starten, wählen Sie über die **Pfeiltasten auf/ab** die Zeile "Suche starten" und bestätigen mit **OK**.

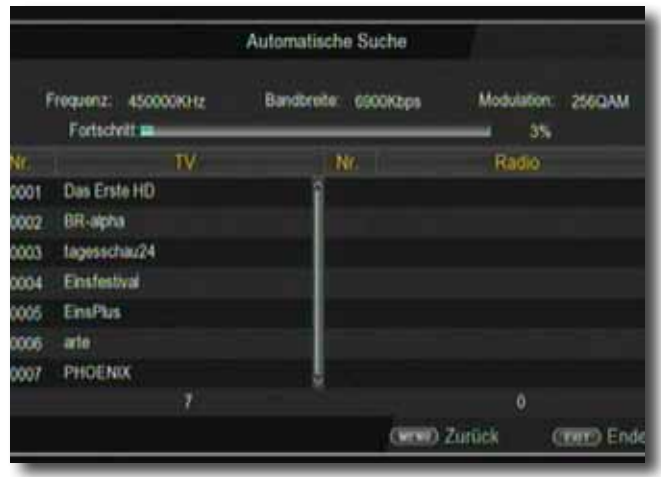

Wenn der Suchlauf beendet ist, werden die gefundenen Programme in der Programmliste gespeichert.

# **5.2. Menü**

Das Menü können Sie jederzeit über die **Taste MENU** auf der Fernbedienung erreichen, um das Gerät auf Ihre Bedürfnisse einzustellen.

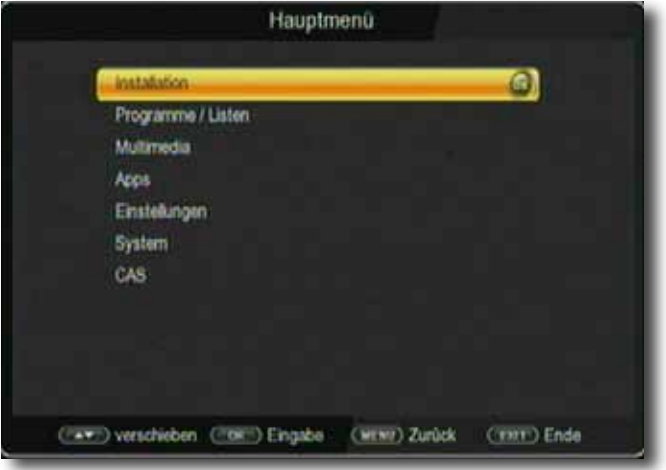

Das Hauptmenü ist in folgende Unterpunkte gegliedert:

#### **> Installation (6. Kapitel)**

Hier kann das Gerät an den vorhandenen Kabelanschluss angepasst und neue Programme gesucht werden.

#### **> Programme/Listen (7. Kapitel)**

Hier können Sie die Reihenfolge der gespeicherten TV- und Radioprogramme nach ihren Wünschen verändern und neue Favoritenlisten erstellen.

#### **> Mutimedia (8. Kapitel)**

Über Multimedia können Sie mit Hilfe Ihres Receivers Musik, Bilder oder Filme vom angeschlossenen USB-Speichermedium wiedergeben.

#### **> Apps (9. Kapitel)**

In diesem Bereich finden Sie diverse Netzwerkapplikationen, wie z.B. Video- und Wetterportale oder Spieledownloads**.**

#### **> Einstellungen (10. Kapitel)**

Hier können Sie individuelle Einstellungen für das Gerät vornehmen, um den Receiver z.B. optimal an Ihr angeschlossenes Fernsehgerät einzustellen. Außerdem können Sie benutzerdefinierte Einstellungen vornehmen, wie z.B. Kindersicherung einschalten oder die OSD Darstellungen ändern.

#### **> System (11. Kapitel)**

Im Bereich Zubehör finden können Sie die Menüsprache einstellen oder ein Software Update durchführen.

#### **> CAS (12. Kapitel)**

Unter diesem Menüpunkt gelangen Sie in die Untermenüs der eingesteckten Smartcard und können dessen Informationen und Einstellungen abrufen.

# **6. Installation**

Im Installationsmenü können Sie alle Einstellungen vornehmen, die für einen einwandfreien DVB-C Empfang notwendig sind.

Drücken Sie die **MENÜ Taste** und wählen Sie mit Hilfe der **Pfeiltasten auf/ab** den Menüpunkt "Installation" aus und bestätigen mit OK.

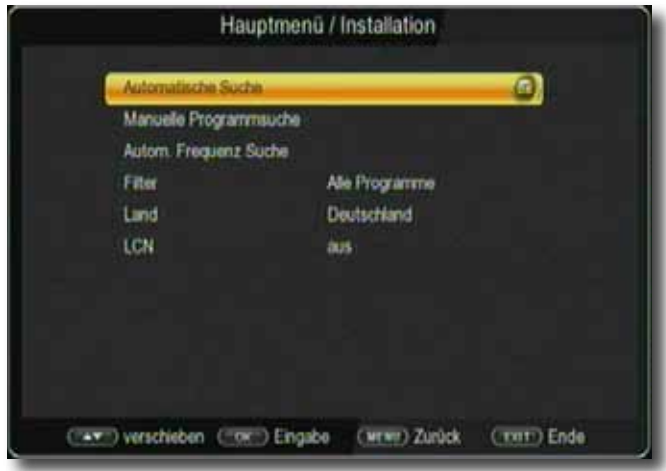

Der Menüpunkt "Installation" gliedert sich in folgende Unterpunkte:

- **6.1. Automatische Suche**
- **6.2. Manuelle Suche**
- **6.3. Automatische Frequenz Suche**
- **6.4. Filter**
- **6.5. Land**
- **6.6. LCN**

# **6.1. Automatische Suche**

Wählen Sie *Automatische Suche* um den gesamten Empfangsfrequenzbereich Ihres Kabelnetzes nach Programmen abzusuchen.

In einigen Kabelnetzen kann das Gerät auf bereitgestellte Dienste zurückgreifen. Dadurch dauert dieser Suchlauf in der Regel nur wenige Minuten. Die gefundenen Programme werden in einer gängigen Reihenfolge abgelegt, können aber auch jederzeit individuell sortiert werden.

Damit der Receiver auf diese bereitgestellten Dienste zurückgreifen kann und so die Suche beschleunigt wird, muss LCN eingeschaltet sein.

- > Schalten Sie **LCN Funktion** in der Zeile *LCN* auf *an*.
- > Entscheiden Sie in der Zeile *Kanalfilter*, ob der Receiver alle Programme im Suchlauf speichern soll, oder ob das Gerät nur die frei empfangbaren Sender speichern soll.
- > Wecheln Sie in die Zeile **Automatische Suche** und bestätigen Sie mit **OK.**

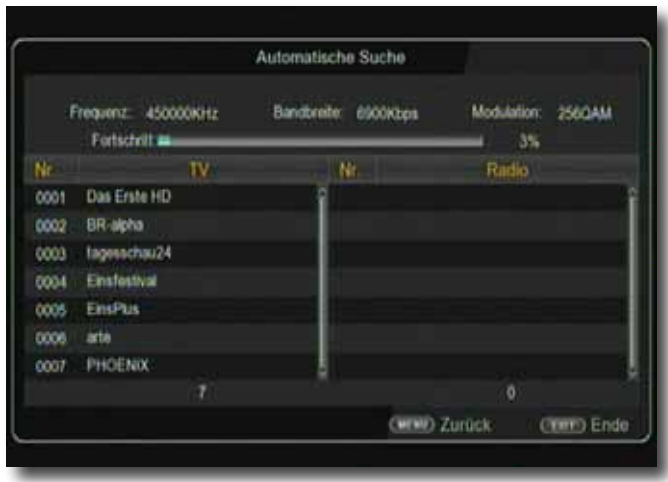

Der Receiver sucht nun nach allen zur Verfügung stehenden Sendern.

Bitte beachten Sie:

Sollte der Receiver keine bereitgestellten Datendienste empfangen, kann der Suchlauf bis zu 30 Minuten dauern.

# **6.2. Manuelle Suche**

Suchen Sie hier nach bestimmten Programmen, wenn deren Sendeparameter bekannt sind.

Sie können gezielt nach einer Frequenz suchen.

- > Wählen Sie im Menü "Installation" mit den Pfeiltasten auf/ab die Zeile *Manuelle Suche.*
- > Bestätigen Sie mit **OK**.

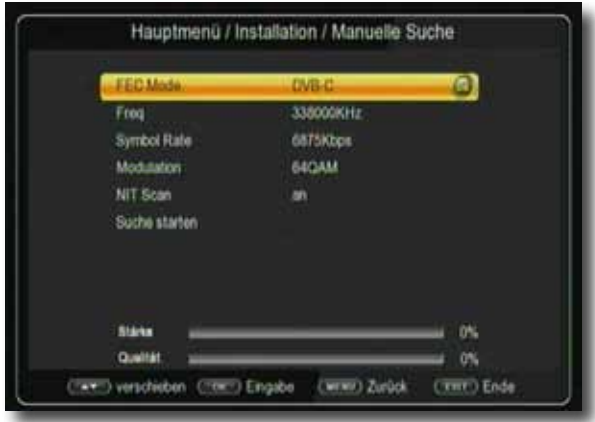

- > Geben Sie mit Hilfe der **Zahlentastatur** die Frequenz, Symbolrate, QAM ein.
- > Wechseln Sie anschließend in die Zeile *Suche starten* und bestätigen Sie mit **OK.**

Der Suchlauf startet.

Die gefundenen Programme werden in die Programmliste abgelegt.

# **6.3. Automatische Frequenzsuche**

In der automatischen Frequenzsuche sucht der Receiver alle Kanäle des Kabelnetzes einzeln ab. Diese Suche sollte nur dann durchgeführt werden, wenn über die automatische Suche (Kapitel 6.1) nicht alle zur Verfügung stehenden Sender gefunden wurden. Diese Suche kann ca. 20 bis 30 Minuten dauern.

- > Wählen Sie im Menü "Installation" mit den **Pfeiltasten auf/ab** die Zeile *Manuelle Suche.*
- > Bestätigen Sie mit **OK**.

Die Suche startet. Nach dem alle Sender gefunden wurden, speichert der Receiver die Programme ab.

# **6.4. Filter**

Wählen Sie in diesem Menü aus, ob der Receiver bei einem Suchlauf nur frei empfangbare unverschlüsselte Sender speichern soll, oder ob das Gerät neben den frei empfangbaren auch verschlüsselte Programme abspeichern soll.

> Wählen Sie zwischen *Alle Programme* und nur freie *Programme.*

#### **6.5. Land**

> Wählen Sie hier das Land aus, in dem Sie die Programme empfangen möchten.

#### **6.6. LCN**

In einigen Kabelnetzen kann das Gerät auf bereitgestellte Dienste zurückgreifen. Dadurch dauert dieser Suchlauf in der Regel nur wenige Minuten. Die gefundenen Programme werden in einer gängigen Reihenfolge abgelegt, können aber auch jederzeit individuell sortiert werden.

Damit der Receiver auf diese bereitgestellten Dienste zurückgreifen kann und so die Suche beschleunigt wird, muss LCN eingeschaltet sein.

> Schalten Sie LCN Funktion in der Zeile *LCN* auf *an*.

# **7. Programme/Listen**

Der Menüpunkt Kanal ermöglicht es Ihnen, bequem die empfangbaren TV- und Radioprogramme zu bearbeiten. Hier können Sie die Reihenfolge der gespeicherten TVund Radioprogramme nach Ihren Wünschen verändern und neue Favoritenlisten erstellen

> Wählen Sie im Hauptmenü durch Drücken der **Pfeiltasten auf/ab** den Punkt "Kanal".

Hier stehen folgende Optionen zur Verfügung:

#### **7.1. Programmverwaltung**

#### **7.2. Favoritenliste**

# **7.1. Programmverwaltung**

Nutzen Sie diesen Menüpunkt, um Programme in der Programmliste an eine individuelle Position zu verschieben, Programme zu löschen, umzubenennen oder zu sperren.

- > Drücken Sie die Menütaste.
- > Wechseln Sie zum Menüpunkt *Kanal* und bestätigen Sie mit **OK.**
- > Wechseln Sie in die Zeile *Programmverwaltung* und bestätigen Sie mit **OK.**

Es erscheint ein Fenster mit einer Liste der zur Verfügung stehenden Programme. Zur Auswahl stehen unterschiediche Funktionen, um die Programme zu bearbeiten. Diese Funktionen sind in Form von Symbolen unter der Programmliste dargestellt.

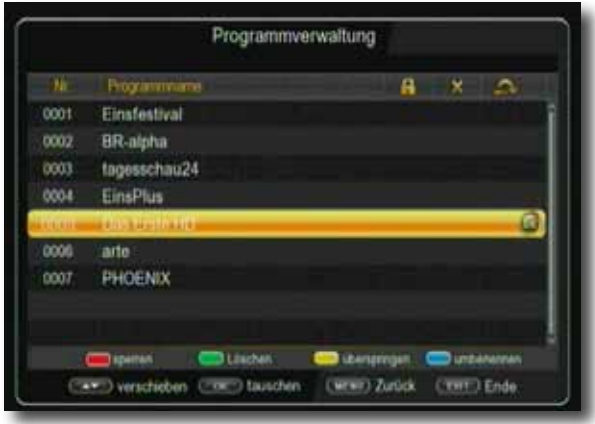

Sie können die Funktionen über die **farbigen Funktionstasten der Fernbedienung**  anwählen.

#### **Verschieben**

Um die Reihenfolge der Programme zu ändern, können Programme einfach verschoben werden.

> Wählen Sie über die **Pfeiltasten auf/ab** ein Programm aus, das verschoben werden soll und drücken Sie die **OK Taste**. Der Name des Programms blinkt im Wechsel schwarz und weiß.

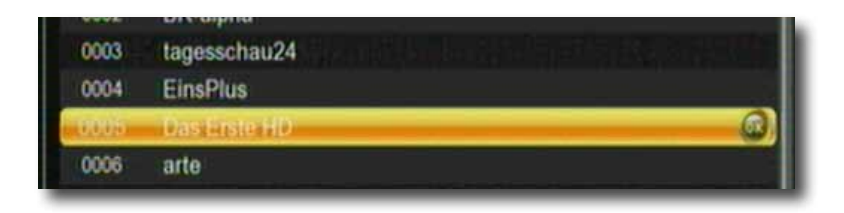

**>** Verschieben Sie das Programm mit Hilfe der **Pfeiltasten auf/ab** an die gewünschte Position und drücken Sie die **OK Taste.**

#### **Programme sperren (rot)**

Das Gerät bietet die Möglichkeit, Programme mit einer PIN- Abfrage zu versehen. Dies ist dann nützlich, wenn Sie z.B. Kinder vor ggf. nicht jugendfreien Inhalten schützen möchten. Beim Aufrufen des zuvor gesperrten Programms muss dann eine vierstellige Nummer eingegeben werden, um das Programm sehen zu können.

Um diesen PIN CODE einzustellen, lesen Sie auch bitte Kapitel 10.1.4.

- > Markieren Sie über die **Pfeiltasten auf/ab** ein Programm, das gesperrt werden soll.
- > Drücken Sie die **rote Taste.**
- > Es erscheint ein rotes Häkchen neben dem Programmnamen.

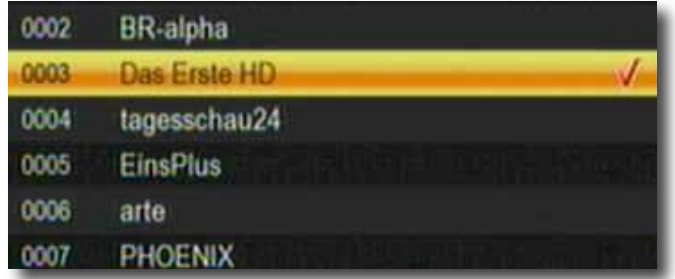

Es erscheint nun ein rotes Häkchen hinter dem Programmnamen.

In dieser Weise können weitere Programme gesperrt werden.

#### **Programme aus der Liste löschen (grün)**

Sie können ein oder mehrere voreingestellte oder im Receiver vorhandene Programme löschen.

#### **Wichtiger Hinweis:**

Mit dieser Einstellung werden alle angewählten Programme gelöscht! Um Programme wieder in das Gerät einzuspeichern, führen Sie bitte einen neuen Suchlauf durch.

- > Markieren Sie über die **Pfeiltasten auf/ab** ein Programm, das gelöscht werden soll und drücken Sie die **grüne Taste.**
- > Wählen Sie so alle Programme an, die Sie löschen möchten.
- > Drücken Sie die **EXIT Taste.**
- > Wenn Sie das Programm löschen möchten, bestätigen Sie die nachfolgende Abfrage mit **JA.**
- > Wenn Sie das Programm nicht löschen wollen, wählen Sie **Nein** aus.

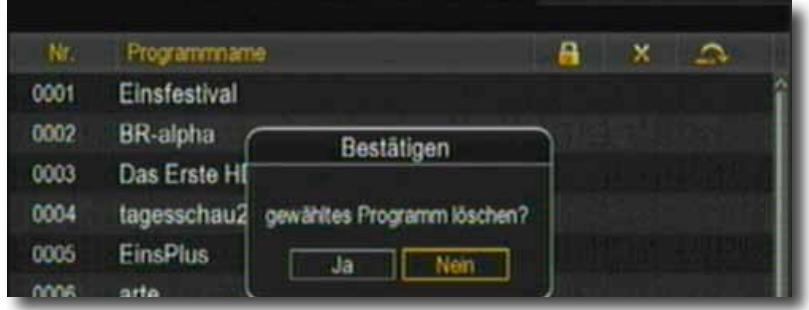

#### **Programme überspringen (gelb)**

Mit dieser Funktion können Sie wählen, ob ein Sender beim Schalten durch die Programme – sowohl im TV- als auch im Radiomodus übersprungen werden soll. Hier wird ein Sender nicht gelöscht, sondern nur temporär aus der Programmliste entfernt. Markieren Sie über die **Pfeiltasten auf/ab** ein Programm das übersprungen werden soll und drücken Sie die **gelbe Taste.**

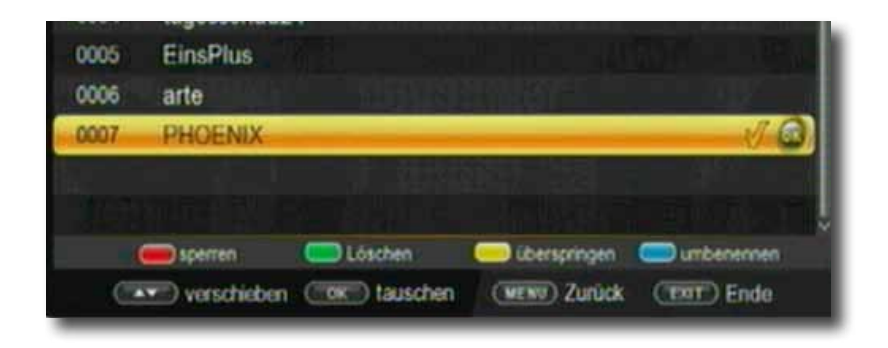

Das Programm wird so markiert und dann im normalen Betrieb in der Programmliste übersprungen.

# **Programme bearbeiten (blau)**

Um ein Programmnamen zu verändern, gehen Sie bitte wie folgt vor:

- > Markieren Sie über die **Pfeiltasten auf/ab** ein Programm, dessen Namen Sie ändern möchten.
- > Drücken Sie die **blaue Taste,** um das Programm umzubenennen.

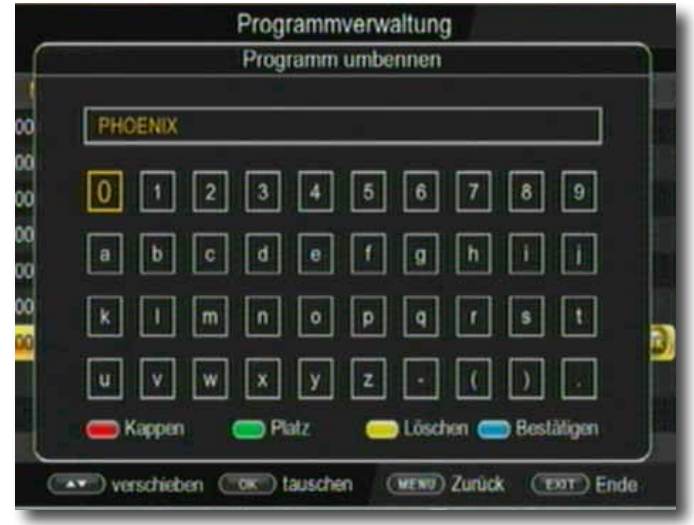

> Ändern Sie den Namen mit Hilfe der **virtuellen Tastatur** um und bestätigen Sie Ihre Eingabe mit **OK.**

# **7.2. Favoritenliste**

Sie können ein oder mehrere Programme einer Favoritenliste hinzufügen. So können Sie im normalen Betrieb durch Drücken der **Taste FAV** auf der Fernbedienung gezielt diese Programme auswählen. Durch Erstellung einer Favoritenliste wird die Hauptprogrammliste nicht verändert.

- > Drücken Sie die **Menütaste.**
- > Wechseln Sie zum Menüpunkt *Kanal* und bestätigen Sie mit **OK.**
- > Wechseln Sie in die Zeile *Favoritenliste* und bestätigen Sie mit **OK.**
- > Wählen Sie über die **Zahlentastatur** der Fernbedienung eine Favoritenliste aus, in der Sie ein oder mehrere Programme ablegen möchten.
- > Markieren Sie über die **Pfeiltasten auf/ab** ein Programm, das in eine Favoritenliste abgespeichert werden soll und bestätigen Sie mit **OK.**

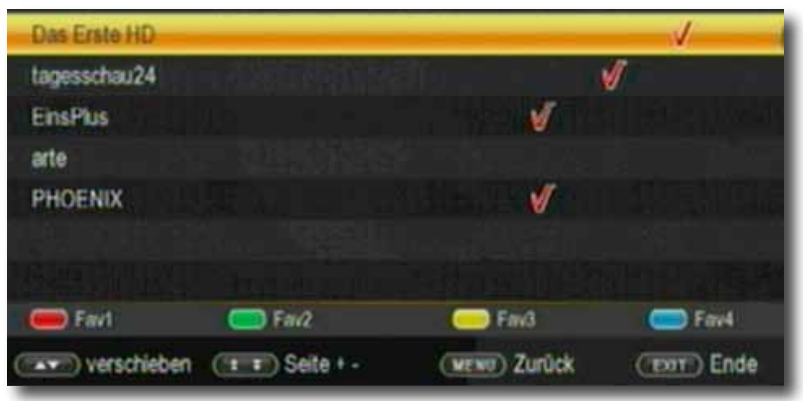

# **8. Multimedia**

Ihr Receiver ist mit einer USB 2.0. Schnittstelle ausgestattet, über die USB Massenspeichergeräte wie beispielsweise ein USB Stick oder eine externe Festplatte angeschlossen werden können (Gerätevoraussetzungen: Dateiformat FAT 32, Geschwindigkeit bei externen Festplatten: 5400 U/min).

# **ACHTUNG!**

**Je nach Gerätetyp muss das externe USB Massenspeichergerät zusätzlich über ein separates Netzteil mit Strom versorgt werden. Lesen Sie hierzu bitte die Bedienungsanleitung des zu verwendenden USB Massenspeichergerätes!!**

**Hinweis**: Bei USB Speichermedien, insbesondere bei USB Sticks gibt es zum Teil erhebliche Unterschiede bezüglich der Lese- bzw. Schreibgeschwindigkeit. Dies ist abhängig von der Qualität des USB Gerätes. Verwenden Sie bitte nur USB Sticks von Markenherstellern mit entsprechend hoher Geschwindigkeit und genügend freiem Speicherplatz um Aufnahme- und Wiedergabefehler zu vermeiden.

Über die USB Option können Sie mit Hilfe Ihres Receivers Musik, Bilder oder Filme vom angeschlossenen USB-Speichermedium wiedergeben.

Außerdem können Sie Ihre eigens erstellte Programmliste auf einen USB Datenträger sichern. So haben Sie die Möglichkeit, diese Programmliste z.B. nach einem Werksreset wieder auf den Receiver aufzuspielen.

Über die USB Schnittstelle haben Sie die Möglichkeit, die Betriebssoftware Ihres Receivers zu aktualisieren, die ggf. auf www.telestar.de zum Download bereit steht.Diese spielen Sie dann auf ein entsprechendes Speichermedium und verbinden dieses via USB mit dem Receiver.

# **8.1. Film**

- > Wählen Sie mit den Pfeiltasten links/rechts den Menüpunkt "Film".
- > Bestätigen Sie mit **OK**.
- > Anschließend wählen Sie den Pfad für die Datei, die Sie abspielen möchten, und drücken die **OK Taste**.

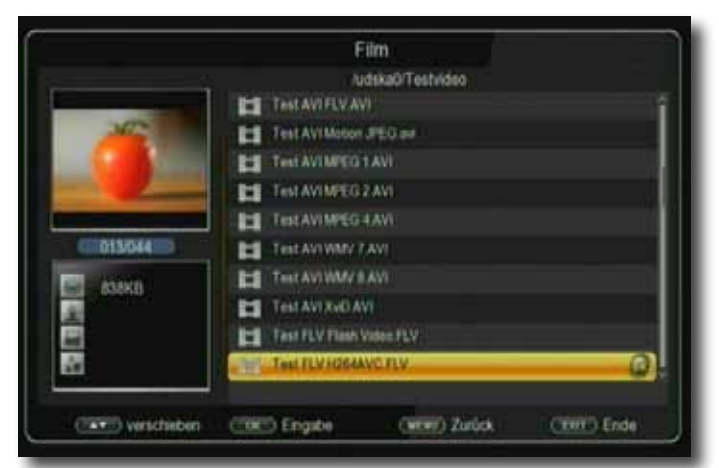

Der Film bzw. die Aufnahme wird im Vorschaufenster gestartet.

> Drücken Sie **rote Taste**, um den Film im Vollbild zu sehen.

Über das USB Media Menüfeld können Sie im USB Modus den Player steuern.

# **8.2. Foto**

- > Wählen Sie mit den **Pfeiltasten links/rechts** den Menüpunkt "Foto".
- > Bestätigen Sie mit **OK**.
- > Anschließend wählen Sie den Pfad für die Datei, die Sie abspielen möchten, und drücken die **OK Taste**.
- > Drücken Sie **OK Taste**, um das Foto im Vollbild zu sehen.

Über das USB Media Menüfeld können Sie im USB Modus den Player steuern.

#### **8.3. Musik**

- > Wählen Sie mit den Pfeiltasten links/rechts den Menüpunkt "Musik".
- > Bestätigen Sie mit **OK**.
- > Anschließend wählen Sie den Pfad für die Datei, die Sie abspielen möchten, und drücken die **OK Taste**.

Die Musik wird im Vorschaufenster gestartet.

Über das USB Media Menüfeld können Sie im USB Modus den Player steuern.

# **8.4. Aufnahmeverwaltung**

Hier können Sie getätigte Aufnahmen abspielen, löschen oder umbenennen.

- > Wählen Sie mit den **Pfeiltasten links/rechts** den Menüpunkt Aufnahmeverwaltung.
- > Bestätigen Sie mit **OK**.
- > Anschließend wählen Sie den Pfad für die Aufnahme, die Sie abspielen möchten, und drücken die **OK Taste**.

Über das USB Media Menüfeld können Sie im USB Modus den Player steuern. Sie können bereits getätigte Aufnahmen löschen.

- > Wählen Sie dazu eine Aufnahme aus der Aufnahmeliste aus.
- > Drücken Sie die **rote Taste.**

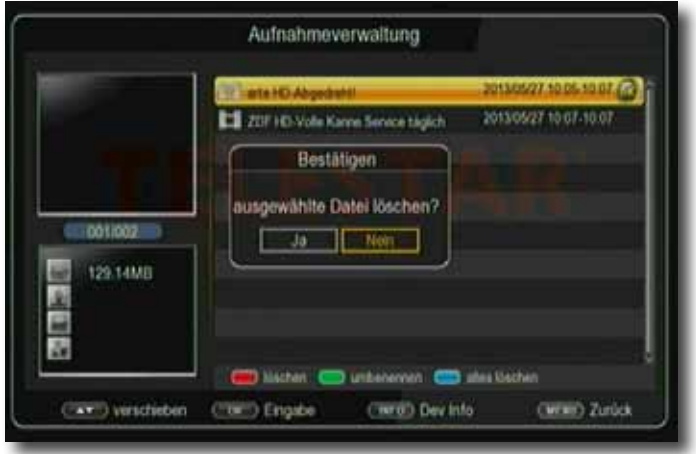

> Wenn Sie die Aufnahme wirklich löschen möchten, wechseln Sie zum Feld Ja und bestätigen Sie mit **OK**. Die Aufnahme wird gelöscht.

# **8.5. File Manager**

In diesem Menüpunkt haben Sie die Möglichkeit, das angeschlossene USB-Speichermedium zu formatieren.

- > Drücken Sie die **Menütaste.**
- > Wechseln Sie zum Menüpunkt *Multimedia* und bestätigen Sie mit **OK.**
- >Wählen Sie *File Manager* an, und bestätigen Sie mit **OK.**

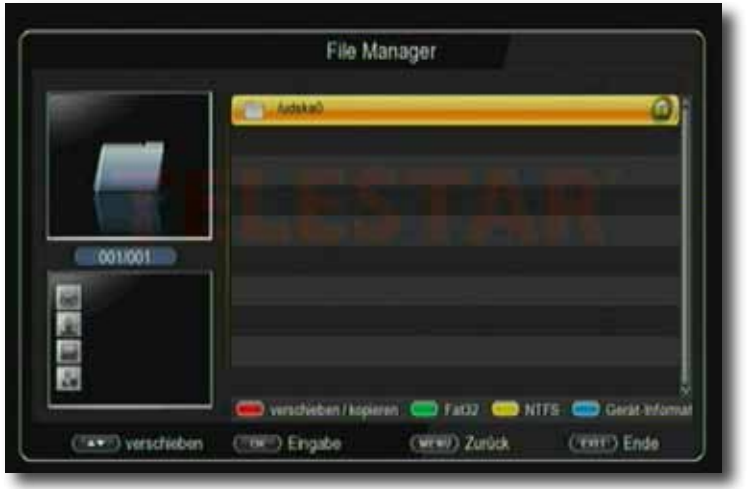

- > Es öffnet sich ein entsprechendes Fenster, in welchem Sie über die **Pfeiltasten**  die gewünschte Partition auswählen können.
- > Zuätzlich können Sie bestimmen, ob der Datenträger in NTFS oder FAT 32 formatiert werden soll.
- > Wählen Sie dazu die entsprechende Funktion über die **farbigen Funktionstasten** an.
- > Bestätigen Sie die Angaben mit **OK.**

# **ACHTUNG!**

**Alle auf dem Datenträger vorhandenen Dateien werden bei der Formatierung gelöscht!**

> **Es erscheint eine Abfrage, ob Sie den Datenträger wirklich formatieren möchten.** 

**Zum Formatieren wählen Sie mit den Pfeiltasten links/rechts OK, möchten Sie den Datenträger nicht formatieren, so drücken Sie die Taste EXIT.** 

# **9. Apps**

In diesem Bereich finden Sie 3 Netzwerkapplikationen.

Voraussetzung für diese Applikationen ist ein angeschlossender USB W- LAN Dongle am Receiver. Außerdem muss der Receiver mit Ihrem W-LAN Netz verbunden sein. Es muss eine Verbindung zum Internet bestehen. Lesen Sie dazu bitte auch Kapitel 10.3.

- > Drücken Sie die **Menütaste.**
- > Wechseln Sie zum Menüpunkt *Apps* und bestätigen Sie mit **OK.**

Alternativ können Sie auch die **Taste APP** auf der Fernbedienung drücken.

# **9.1. Web Apps**

Wählen Sie diesen Menüpunkt aus, um eine Netzwerk Applikation aufzurufen.

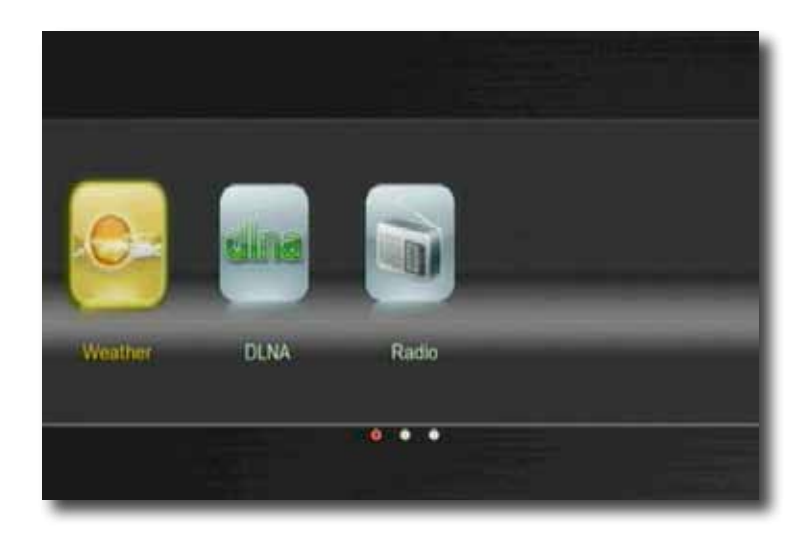

> Wählen Sie mit den **Pfeiltasten rechts/links** eine Applikation aus, die Sie starten möchten, und bestätigen Sie mit **OK.**

# **9.1.1. Wetter**

Die Wetter Applikation zeigt Ihnen den aktuellen Wetterstand und den Trend der nächsten Tage.

# **9.1.2. Radio**

Hier empfangen Sie Radioprogramme aus dem Internet.

# **9.1.3. DLNA**

Über diese Funktion können Sie Ihren Receiver mit anderen DNLA-fähigen Geräten verbinden.

#### **Anwendungsbeispiel:**

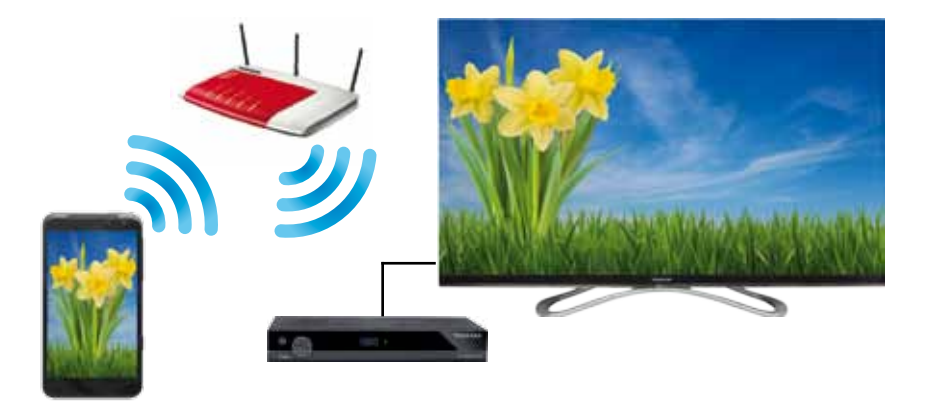

Sie können Audio und Videodateien direkt vom mobilen Gerät auf den digiHD TC 2 streamen und so diese Dateien an Ihrem Fernseher betrachten.

Sie benötigen auf Ihrem mobilen Gerät eine Applikation, die eine DNLA Verbindung ermöglicht. (Bei Android z.B. Bubble UpnP)

- > Wählen Sie im Menü *Applikation DLNA* aus und bestätigen Sie mit **OK.**
- > Wählen Sie *DMP* aus, um über das Menü des Receivers auf die freigegebenen Ordner und Dateien Ihres mobilen Gerätes zugreifen zu können.

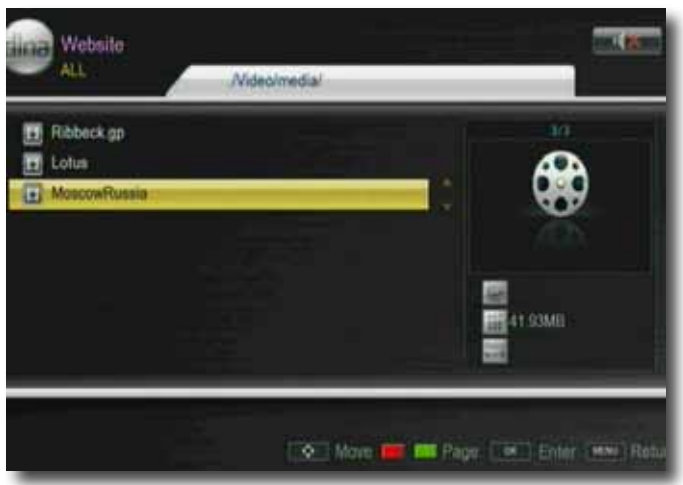

> Wählen Sie eine Datei aus, die Sie abspielen möchten, und bestätigen Sie mit **OK.**

Um die Auswahl einer Datei über Ihr Mobilgerät zu steuern, wählen Sie unter *DLNA DMR*  aus.

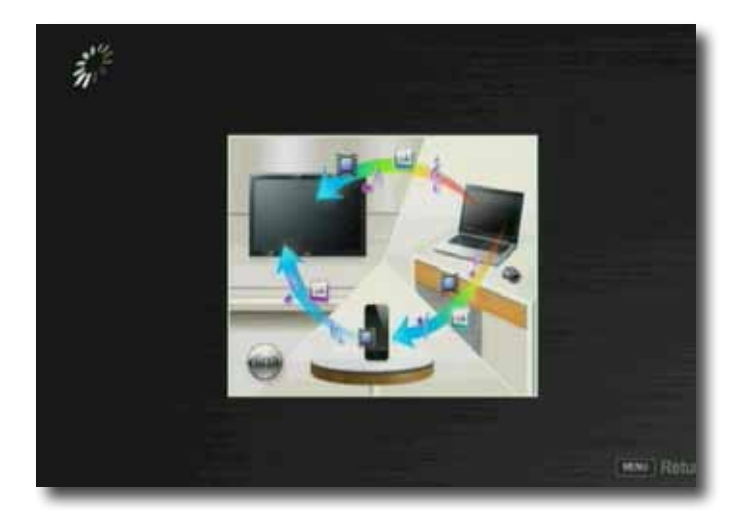

Sobald Sie über die DLNA Steuerung Ihres Mobilgerätes eine Datei ausgewählt haben, wird diese über den Receiver wiedergegeben.

# **10. Einstellungen**

Hier können Sie individuelle Einstellungen für das Gerät vornehmen, um den Receiver z.B. optimal an Ihr angeschlossenes Fernsehgerät einzustellen. Außerdem können Sie benutzerdefinierte Einstellungen vornehmen, wie z.B. Kindersicherung einschalten oder die OSD Darstellungen ändern.

# **10.1. Individuelle Einstellungen**

Ändern Sie hier die Anzeigeeinstellungen des Gerätes oder ändern Sie die Einstellungen für den Jugendschutz.

- > Drücken Sie die **Menütaste.**
- > Wechseln Sie zum Menüpunkt *Einstellungen* und bestätigen Sie mit **OK.**
- > Wechseln Sie zum Menüpunkt *individuelle Grundeinstellung* und bestätigen Sie mit **OK.**

# **10.1.1. Transparenz**

Wählen Sie hier die Transparenz der Einblendung. Je niedriger dieser Wert ist, desto schwächer ist die Menüeinblendung im Bild zu sehen.

> Wählen Sie hier mit Hilfe der **Pfeiltasten** die Transparenz für die Einblendungen des Menüs und der Programminformation.

# **10.1.2. Untertitelsprache**

Wählen Sie in den Zeilen 1. Untertitelsprache und 2. Untertitelsprache die bevorzugte Untertitelsprache aus.

# **10.1.3. Untertitel**

Schalten Sie hier die Option für Hörgeschädigte ein oder aus.

Wenn Sie diese Option einschalten, werden automatisch Untertitel eingeblendet, sofern diese vom Sendebetreiber mitgesendet werden.

# **10.1.4. Kindersicherung**

Das Gerät bietet die Möglichkeit, Programme und Menüeinstellungen mit einer PIN-Abfrage zu versehen. Dies ist dann nützlich, wenn Sie z.B. Kinder vor ggf. nicht jugendfreien Inhalten schützen möchten. Die Programme, die mit einem Pin Code geschützt werden sollen, können wie in Kapitel 7.1. gesperrt werden.

Beim Aufrufen des zuvor gesperrten Programms muss dann eine vierstellige Nummer eingegeben werden, um das Programm sehen zu können.

Unter diesem Punkt können Sie die Funktionen anwählen, die nur durch Eingabe des PIN Codes aufrufbar sind.

- >Wählen Sie *Kindersicherung* aus und bestätigen Sie mit **OK.**
- >Geben Sie den 4 stelligen PIN Code über die **Zehnertastatur** der Fernbedie nung ein. Der werkseitig eingestellte PIN CODE ist 0000.

Alle Einstellungen können Sie verändern, indem Sie den entsprechenden Punkt mit Hilfe der **Pfeiltasten auf/ab** anwählen und mit den **Pfeiltasten links/rechts** anpassen.

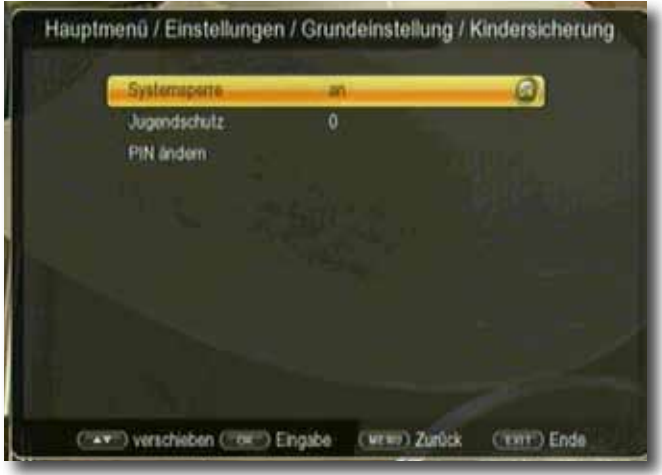

Unter Systemsperre können Sie den Zugang zum Menüpunkt Programm Bearbeitung sperren. So kann z.B. das Löschen von Programmen oder eine Sortierung einzelner Programme gesperrt werden.

Geben Sie unter dem Menüpunkt *Jugendschutz* den Jugendschutz Level an. Sie haben die Wahl zwischen 10, 12, 16, 18. Diese Zahlen geben das Alter an. Ist eine Sendung z.B. für Zuschauer unter 16 Jahren nicht geeignet, muss bei entsprechender Einstellung, der Pin eingegeben werden, um die Sendung sehen zu können. Bitte beachten Sie, dass diese Funktion nur in manchen Ländern zur Verfügung steht.

Werkseitig ist der PIN Code auf 0000 eingestellt. Sie können den PIN Code unter *PIN ändern* umstellen.

- > Wählen Sie die Zeile *PIN ändern* mit Hilfe der **Pfeiltasten auf/ab** an.
- > Bestätigen Sie mit **OK.**
- > Geben Sie Ihr neues Passwort mit Hilfe der **Zehnertastatur** auf der Fernbedienung ein.
- > Wiederholen Sie die Eingabe.
- > Das Passwort wird automatisch gespeichert.

#### **Tipp: Schreiben Sie sich zur Sicherheit den neuen PIN Code auf und bewahren Sie diesen an einem sicheren Ort auf.**

Sollte der PIN Code verloren gehen oder in Vergessenheit geraten, können die gesperrten Funktionen nicht mehr angewählt werden.

# **10.1.5. Auto- Standby**

Das Netzteil des Gerätes entspricht einer Richtlinie der Europäischen Union zur umweltgerechten Gestaltung von Set-Top-Boxen.

**Nach dieser Richtlinie schaltet sich das Gerät nach 3 Stunden automatisch aus dem laufenden Betrieb in Standby, wenn in diesem Zeitraum keine Bedienfunktionen wie Programmwahl, Lautstärke etc. ausgeführt worden sind.** 

#### **Achtung: Im Auslieferungszustand ist diese Funktion aktiviert.**

Sie können diese Funktion unter diesem Menüpunkt deaktivieren.

- > Drücken Sie die **Menütaste.**
- > Wechseln Sie zum Menüpunkt *Einstellungen* und bestätigen Sie mit **OK.**
- **>** Wählen Sie *Grundeinstellung* an und bestätigen Sie mit **OK.**
- > Wählen Sie die Zeile *Auto-Standby* an.
- > Schalten Sie diese Funktion mit Hilfe der **Pfeiltasten rechts/links** aus, ein oder wählen Sie eine andere Zeit aus.

# **10.1.6. Standby Uhr**

In diesem Menüpunkt können Sie die Uhrzeitanzeige des Displays im Standby Betrieb ein- oder ausschalten.

- > Drücken Sie die **Menütaste.**
- > Wechseln Sie zum Menüpunkt *Einstellungen* und bestätigen Sie mit **OK.**
- **>** Wählen Sie *Grundeinstellung* an und bestätigen Sie mit **OK.**
- > Wählen Sie die Zeile *Standby Uhr* an.
- > Schalten Sie diese Funktion mit Hilfe der **Pfeiltasten rechts/links** aus oder ein.

# **10.2. AV Einstellungen**

In diesem Menü können Sie Ihren Receiver an Ihrem Fernseher anpassen, um so die beste Darstellung zu gewährleisten.

- > Drücken Sie die **Menütaste.**
- > Wechseln Sie zum Menüpunkt *Einstellungen* und bestätigen Sie mit **OK.**
- **>** Wählen Sie *AV Einstellungen* an und bestätigen Sie mit **OK.**

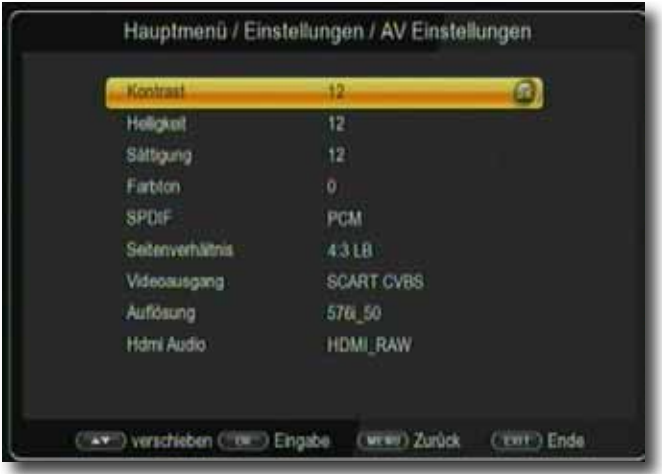

# **10.2.1. Bildeinstellungen**

Ändern Sie die Werte für Helligkeit, Kontrast, Sättigung und Farbton entsprechend Ihrer Bedürfnisse ab.

> Bestätigen Sie dazu die einzelnen Zeilen mit der Taste **OK** und führen Sie die Änderungen mit Hilfe der **Pfeiltasten rechts/links** aus.

# **10.2.2. SPDIF**

Wenn Sie einen Dolby Surround Verstärker über den digitalen Coaxial Ausgang am Receiver angschlossen haben, können Sie hier Einstellungen vornehmen.

- > Drücken Sie die **Menütaste.**
- > Wechseln Sie zum Menüpunkt *Einstellungen* und bestätigen Sie mit **OK.**
- **>** Wählen Sie *AV Einstellungen* an und bestätigen Sie mit **OK.**
- > Wählen Sie *SPDIF* an und ändern Sie das Format mit Hilfe der  **Pfeiltasten rechts/links/auf/ab.**

# **10.2.3. Seitenverhältnis**

Manche Sender strahlen ihr Programm im Bildschirmformat 16:9 aus, während andere Programme im Format 4:3 senden. Um die für Ihren Fernseher optimale Darstellung zu nutzen, kann das Bildformat hier umgeschaltet werden.

- > Drücken Sie die **Menütaste.**
- > Wechseln Sie zum Menüpunkt *Einstellungen* und bestätigen Sie mit **OK.**
- **>** Wählen Sie *AV Einstellungen* an und bestätigen Sie mit **OK.**
- > Wählen Sie *Seitenverhältnis* an und ändern Sie das Format mit Hilfe der **Pfeiltasten rechts/links/auf/ab.**

# **10.2.4. Videoausgang**

Unter diesem Menüpunkt können Sie zwischen unterschiedlichen Farb- bzw. Bildmodi wählen. Zur Auswahl stehen folgende Modi:CVBS, RGB, SVideo, YUV

- > Drücken Sie die **Menütaste.**
- > Wechseln Sie zum Menüpunkt *Einstellungen* und bestätigen Sie mit **OK.**
- >Wählen Sie *AV Einstellungen* an und bestätigen Sie mit **OK.**
- > Wählen Sie *Videoausgang* und ändern Sie das Format mit Hilfe der  **Pfeiltasten rechts/links.**

# **10.2.5. Auflösung**

In dieser Einstellung können Sie die Auflösung entsprechend Ihres Fernsehers anwählen.

- > Drücken Sie die **Menütaste.**
- > Wechseln Sie zum Menüpunkt *Einstellungen* und bestätigen Sie mit **OK.**
- >Wählen Sie *AV Einstellungen* an und bestätigen Sie mit **OK.**
- > Wählen Sie *Auflösung* und ändern Sie das Format mit Hilfe der  **Pfeiltasten rechts/links.**

Zur Verfügung stehen dabei folgende Einstellungen:

480p60 480i60 480i30 576p50 576i50 720p50 720p60 1920x1080i30 1920x1080i60 1920x1080p50 1920x1080p60 > Um die Auflösung an Ihren Fernseher optimal anzupassen, wählen Sie das Format entsprechend Ihres Fernsehers aus. Bitte beachten Sie auch die Hinweise und technischen Daten des Herstellers Ihres Fernsehers.

#### **ACHTUNG! Nicht jedes Fernsehgerät kann alle zur Verfügung stehenden Auflö sungen darstellen!**

# **10.2.6. HDMI Audio**

In dieser Einstellung können Sie das Audiosignal über HDMI entsprechend Ihres Fernsehers anwählen.

- > Drücken Sie die **Menütaste.**
- > Wechseln Sie zum Menüpunkt *Einstellungen* und bestätigen Sie mit **OK.**
- >Wählen Sie *AV Einstellungen* an und bestätigen Sie mit **OK.**
- > Wählen Sie *HDMI Audio* und ändern Sie das Format mit Hilfe der  **Pfeiltasten rechts/links.**

# **10.3. W-LAN Konfiguration**

Nehmen Sie hier alle Einstellungen vor, um das Gerät mit Ihrem Heimnetzwerk zu verbinden. Diese Einstellungen werden nur dann benötigt, wenn der Receiver über W-LAN mit Ihrem Heimnetzwerk verbunden ist. (Verbindung per W-LAN über einen optional erhältlichen USB W-LAN Dongle.). Einstellungen in diesem Menü können nur vorgenommen werden, wenn ein USB W-LAN Dongle angeschlossen ist.

# **10.3.1. Link Typ**

Stellen Sie hier ein, wie die Box verbunden ist.

- > Drücken Sie die **Menütaste.**
- > Wechseln Sie zum Menüpunkt *Einstellungen* und bestätigen Sie mit **OK.**
- > Wählen Sie *LAN Konfiguration* an und bestätigen Sie mit **OK.**
- > Wählen Sie *Config* an und bestätigen SIe mit **OK.**

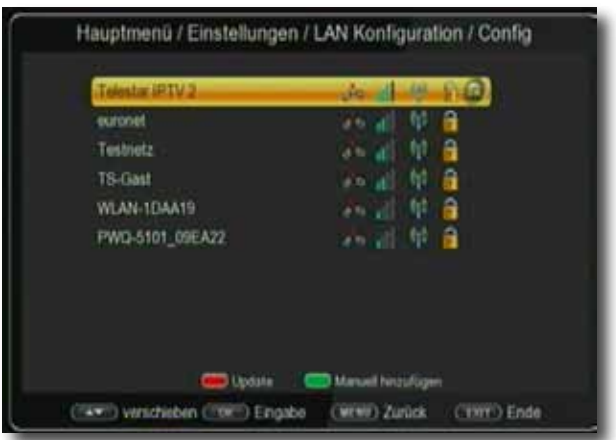

> Wählen Sie das W-LAN Netzwerk aus, in dem Sie das Gerät anmelden möchten und geben Sie ggf. den W-LAN Netzwerkschlüssel ein.

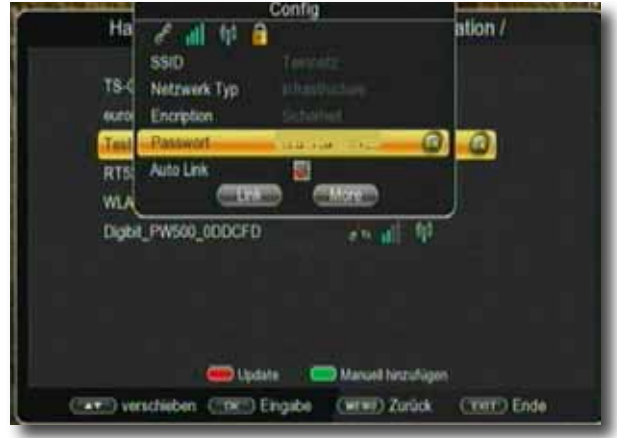

> Nach Eingabe des W-LAN Schlüssels wechseln Sie in das Feld Link und bestätigen Sie mit OK.

# **10.4. PVR Konfiguration**

Unter PVR Konfiguration können Sie individuelle Einstellungen für Ihren PVR (Personal Video Recorder) vornehmen. Dabei konfigurieren Sie die Funktionen der Aufzeichnung auf einen angeschlossenen USB Datenträger.

# **10.4.1. PVR Dateiformat**

Legen Sie hier fest, in welchem Format der Receiver die Aufnahmen ablegen soll. Sie haben die Wahl zwischen PS und TS.

- > Drücken Sie die **Menütaste.**
- > Wechseln Sie zum Menüpunkt *Einstellungen* und bestätigen Sie mit **OK.**
- > Wählen Sie *PVR Konfiguration* an und bestätigen Sie mit **OK.**
- > Wählen Sie *PVR Dateiformat* und bestätigen Sie mit **OK.**
- > Wählen Sie einen Datenträger aus.

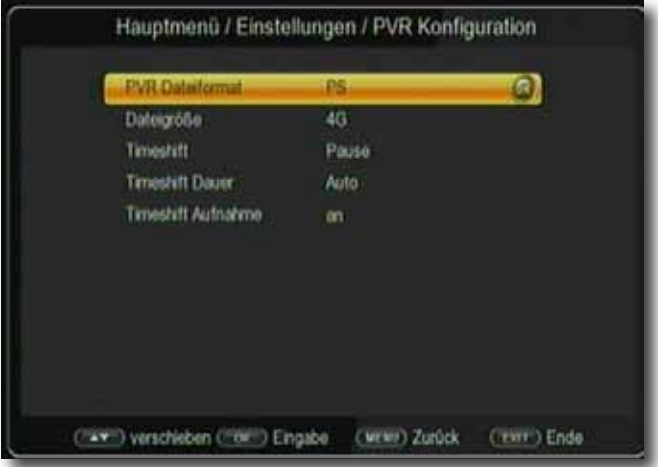

Wählen Sie PS aus, wenn die Datei nach beendeter Aufnahme auf das USB Gerät kopiert werden soll, um an einem anderen Gerät angeschaut oder bearbeitet zu werden. Dabei wird die aufgenommene Sendung als MPG File abgespeichert.

> Wählen Sie TS aus, wenn die aufgenommene Datei nur von dem Lokalen USB Datenträger am Receiver selber abgespielt werden soll.

#### **Hinweis:**

#### **Wenn Sie TS ausgewählt haben, wird die Datei als TS Datei abgespeichert. Wenn Sie PS ausgewählt haben, wird die Datei als MPEG abgespeichert.**

Um eine maximale Kompatibilität zu anderen Mutimediageräten und Computern zu gewährleisten, sollten Sie bei einer Aufnahme PS auswählen.

So kann die aufgezeichnete Sendung nicht nur am Receiver selbst abgespielt, sondernauch an einem PC oder ähnlichen Multimediageräten abgespielt oder bearbeitet werden. Bei der Auswahl TS wird der direkte Stream des Satelliten aufgezeichnet.

Bei dieser Aufnahmeart werden neben den Bild- und Toninformationen auch noch andere zusätzliche senderseitig abgestrahlte Informationen mit aufgezeichnet.

#### **Hinweis:**

Bitte beachten Sie, dass HD Sendungen die in H264 übertragen werden, immer in TS aufgezeichnet werden, unabhängig von der von Ihnen vorgenommenen Einstellung.

# **10.4.2. Dateigröße**

Hier können Sie die maximale Dateigröße einstellen, die eine Aufnahme haben soll. Bedingt durch die Formatierung des USB Datenträgers, ist eine maximale Dateigröße von 4 GB möglich. Sollte die Aufnahme diese Dateigröße überschreiten, wird bei einer laufenden Aufnahme automatisch eine neue Datei angelegt.

- > Drücken Sie die **Menütaste.**
- > Wechseln Sie zum Menüpunkt *Einstellungen* und bestätigen Sie mit **OK.**
- > Wählen Sie *PVR Konfiguration* an und bestätigen Sie mit **OK.**
- > Wählen Sie *Dateigröße* und bestätigen Sie mit **OK.**
- > Wählen Sie die Dateigröße aus.

# **10.4.3. Timeshift**

Das Gerät verfügt über eine Timeshiftfunktion (Zeitversetztes Fernsehen). Dies ist dann nützlich, wenn Sie ein laufendes Programm anhalten möchten um es zu einem späteren Zeitpunkt an der angehaltenen Stelle weiter zu schauen. Bitte lesen Sie hierzu auch das Kapitel 12.12.2.

Stellen Sie hier die Timeshift Funktionen ein.

- > Drücken Sie die **Menütaste.**
- > Wechseln Sie zum Menüpunkt *Einstellungen* und bestätigen Sie mit **OK.**
- > Wählen Sie *PVR Konfiguration* an und bestätigen Sie mit **OK.**
- > Wählen Sie *Timeshift* und bestätigen Sie mit **OK.**
- > Wählen Sie *Auto*, wenn die Timeshiftaufnahme permanent im Hintergrund ausgeführt werden soll. Sie können dann jederzeit eine verpasste Szene erneut anschauen, ohne vorher eine Aufnahme aktiviert zu haben. Bitte lesen Sie dazu auch Kapitel 10.4.5 .
- > Wählen Sie *Pause,* wenn eine Timeshift Aufnahme starten soll, sobald im laufenden Betrieb die **Pause Taste** gedrückt wird.
- > Wählen Sie *Aus*, wenn Sie die Timeshiftfunktion deaktivieren möchten. Sie können dann im laufenden Betrieb keine Timeshiftaufnahmen durchführen.

# **10.4.4. Timeshift Dauer**

Stellen Sie hier die maximale Dauer der Timeshiftaufnahme ein.

- > Drücken Sie die **Menütaste.**
- > Wechseln Sie zum Menüpunkt *Einstellungen* und bestätigen Sie mit **OK.**
- > Wählen Sie *PVR Konfiguration* an und bestätigen Sie mit **OK.**
- > Wählen Sie *Timeshift Dauer* und bestätigen Sie mit **OK.**
- > Wählen Sie die maximale Timeshiftlänge aus.

Wenn Sie Auto anwählen, wird die Länge der Timeshiftaufnahme an die maximale Aufnahmekapazität des USB Datenträgers angepasst.

# **10.4.5. Timeshiftaufnahme**

Das Gerät verfügt über Permanent-Timeshift.

Beim Permanent Timeshift wird die Timeshift Funktion automatisch bei jedem Senderwechsel aktiviert. Es wird also immer die aktuell laufende Sendung aufgezeichnet. Das hat den Vorteil, dass man die laufende Sendung bis zum Zeitpunkt des Wechsels auf diese Sendung "zurückspulen" kann, ohne vorher die Timeshift Funktion aktiviert zu haben. So können Sie eine Ihnen entgangene Szene nochmals anschauen.

#### **Hinweis: Voraussetzung ist ein USB Datenträger am USB Anschluss und die entsprechende Einstellung des Receivers.**

Drücken Sie während einer laufenden Sendung die **<< Taste** und spulen Sie bis an die gewünschte Stelle zurück, die Sie erneut sehen möchten.

Um wieder zum aktuellen Live Programm zurück zu schalten, drücken Sie die **Stop Taste.**

- > Drücken Sie die **Menütaste.**
- > Wechseln Sie zum Menüpunkt *Einstellungen* und bestätigen Sie mit **OK.**
- > Wählen Sie *PVR Konfiguration* an und bestätigen Sie mit **OK.**
- > Wählen Sie *Timeshiftaufnahme* und bestätigen Sie mit **OK.**
- > Schalten Sie hier die Permanent -Timeshift Aufhnahme ein oder aus.

# **11. System**

Im Bereich System können Sie die Menüsprache einstellen oder ein Software Update durchführen.

# **11.1. OSD Sprache**

Stellen Sie hier die Menüsprache des Gerätes ein.

- > Drücken Sie die **Menütaste**.
- > Wechseln Sie zum Menüpunkt *System* und bestätigen Sie mit **OK.**
- > Wählen Sie mit den **Pfeiltasten auf/ab** den Punkt *OSD Sprache* an und bestätigen Sie mit **OK.**
- > Wählen Sie die gewünschte Menüsprache aus.

# **11.2. Datum Zeit**

Sofern der Receiver die Uhrzeit nicht automatisch einstellt, kann die Uhrzeit hier manuell eingestellt werden.

- > Drücken Sie die **Menütaste**.
- > Wechseln Sie zum Menüpunkt *System* und bestätigen Sie mit **OK.**
- > Wählen Sie mit den **Pfeiltasten auf/ab** den Punkt *Datum Zeit* an und bestätigen Sie mit **OK.**

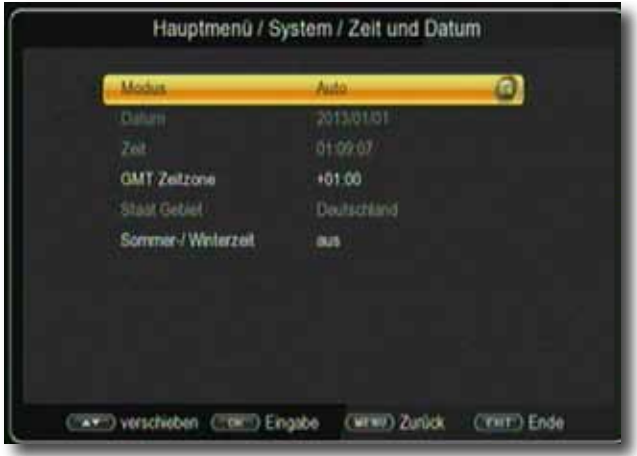

# **11.3. Software Upgrade**

Über die USB Schnittstelle haben Sie die Möglichkeit, die Betriebssoftware Ihres Receivers zu aktualisieren, die, sofern erforderlich, auf www.Telestar.de zum Download bereit steht.

Die auf der Internetseite zur Verfügung gestellte Software muss enpackt werden. Die entpackte Datei spielen Sie dann auf ein entsprechendes Speichermedium und verbinden dieses via USB mit dem Receiver.

- > Drücken Sie die **Menütaste**.
- > Wechseln Sie zum Menüpunkt *System* und bestätigen Sie mit **OK.**
- >Wählen Sie *Software Upgrade* an und bestätigen Sie mit **OK.**
- >Wählen Sie *USB Upgrade* an und bestätigen Sie mit **OK.**

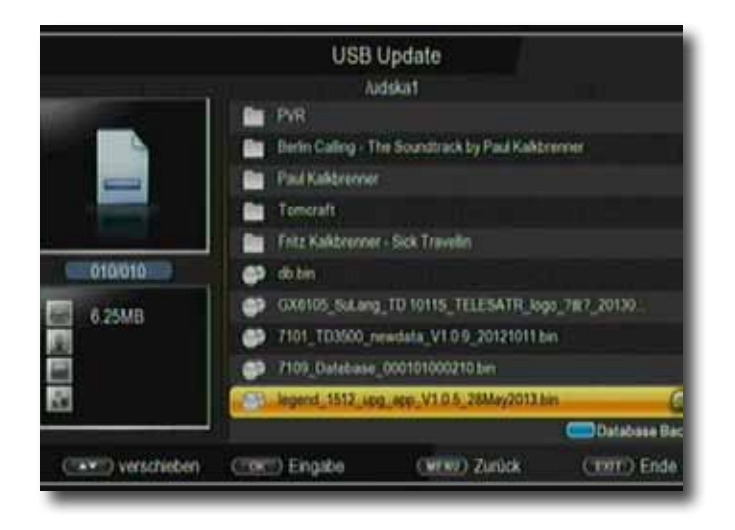

> Wählen Sie die Software Datei aus und bestätigen Sie erneut mit **OK.**

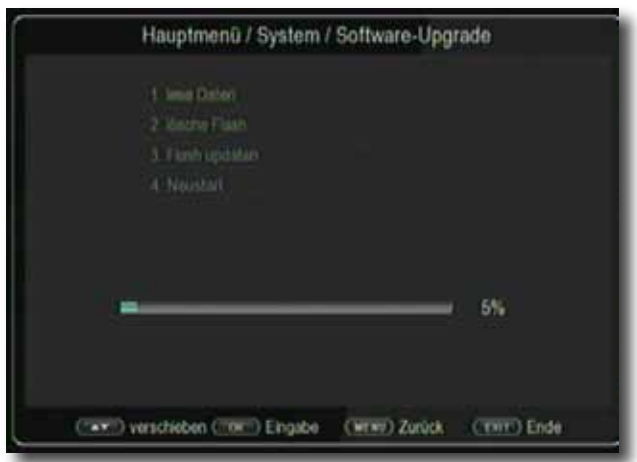

Das Update wird automatisch gestartet. Nach Abschluss des Update-Vorgangs wird der Receiver automatisch neu gestartet. Um das Update zu aktivieren, rufen Sie nach der Softwareaktualisierung die Werkseinstellungen auf. Lesen Sie dazu auch Kapitel 11.4.

#### **ACHTUNG! Bitte trennen Sie während des Ladevorgangs unter keinen Umständen das USB Speichermedium vom Receiver!!**

# **11.4. Werkseinstellungen**

Sie können alle Einstellungen, die Sie an dem Receiver vorgenommen haben, mit der Werkseinstellung in den ursprünglichen Zustand zurücksetzen. Dies ist dann nützlich, wenn Sie Änderungen vorgenommen haben, die anschließend zu einer nicht optimalen Funktion des Gerätes führen sollten.

- > Drücken Sie die **Menütaste**.
- > Wechseln Sie zum Menüpunkt *System* und bestätigen Sie mit **OK.**
- >Wählen Sie *Werkseinstellungen* an und bestätigen Sie mit **OK.**
- > Geben Sie das 4-stellige Passwort ein. (werkseitig: 0000) und bestätigen Sie mit **OK.**

# **11.5. Version**

Um die aktuelle Software-Version des Receivers zu überprüfen, können die Informationen über diesen Menüpunkt abgerufen werden.

- > Drücken Sie die **Menütaste.**
- > Wechseln Sie zum Menüpunkt *System* und bestätigen Sie mit **OK.**
- **>** Wählen Sie *Version* an und bestätigen Sie mit **OK.**
- > Sie erhalten Informationen zum Software- und Hardwarestand des Gerätes.

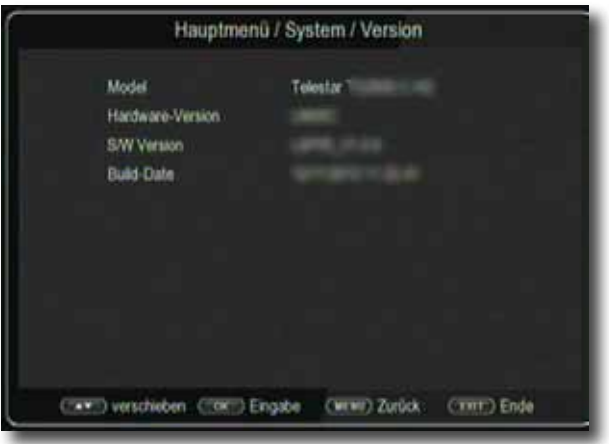

# **12. CAS**

Unter diesem Menüpunkt gelangen Sie in die Untermenüs der eingesteckten Smartcard und können dessen Informationen und Einstellungen abrufen.

- > Drücken Sie die **Menütaste**.
- > Wechseln Sie zum Menüpunkt *CAS* und bestätigen Sie mit **OK.**

Das nachfolgende Menü ist abhängig von der eingesetzten Smartcard Ihres Kabelbetreibers.

# **13. Bedienung**

Haben Sie das Gerät über den Netzstecker angeschlossen und mit dem Kabelanschluss sowie dem Fernsehgerät verbunden, leuchtet an der Front des Gerätes die rote Power LED. Das Gerät ist nun im Standby-Modus.

# **13.1. Ein- und Ausschalten**

- > Drücken Sie die **Taste Ein/Standby** am Gerät oder auf der Fernbedienung. Im Display des Gerätes erscheint die Meldung "boot". Nach ca. 10 Sekunden ist der Receiver hochgefahren und startet mit dem Ersten Programm.
- > Durch nochmaliges Drücken dieser Taste am Gerät oder auf der Fernbedienung schalten Sie das Gerät wieder aus.

# **13.2. Programmwahl**

# **13.2.1. Mit Hilfe der Programm auf/ab-Tasten**

> Schalten Sie die Programme mit Hilfe der **Pfeiltasten auf/ab** am Receiver oder auf der Fernbedienung jeweils um einen Programmplatz auf oder ab.

# **13.2.2. Mit Hilfe der Zehnertastatur**

> Geben Sie mit Hilfe der **Zahlentastatur** die gewünschte Programmnummer ein.

Zum Beispiel:

- 1 für Programmplatz 1 1, dann 4 für Programmplatz 14
- 2, dann 3, dann 4 für Programmplatz 234

Bei der Eingabe von mehrstelligen Programmnummern haben Sie jeweils nach dem Drücken einer Taste ca. 2 Sekunden Zeit, um die Eingabe zu vervollständigen. Wollen Sie nur eine einstellige beziehungsweise zweistellige Zahl eingeben, so können Sie den Umschaltvorgang durch Drücken der **Taste OK** nach Eingabe der letzten Ziffer beschleunigen.

# **13.2.3. Programmwahl über Programmliste**

Um das Auffinden der einzelnen Programme zu erleichtern, verfügt Ihr Gerät über eine Programmlistenübersicht.

> Drücken Sie im laufenden Programm die **Taste OK.** 

Es erscheint die Liste der Programme.

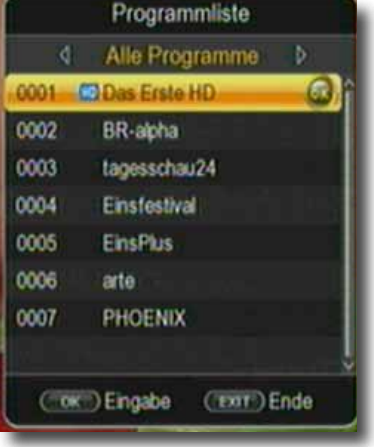

> Sie können nun mit Hilfe der **Pfeiltasten auf/ab** in 1er Schritten und der **Pfeiltasten rechts/links** in 8er Schritten das gewünschte Programm auswählen und mit **OK** bestätigen. Die Programmliste verschwindet wieder durch erneutes Drücken der **OK Taste** oder der **EXIT Taste**.

#### **13.2.4. Programm mit einer Favoritenliste aufrufen**

- > Drücken Sie die **OK Taste**. Es erscheint die Programmliste.
- > Wechseln Sie mit der **Pfeiltasten rechts/links** auf die gewünschte Favoritenliste. Lesen Sie dazu bitte auch Kapitel 7.2.

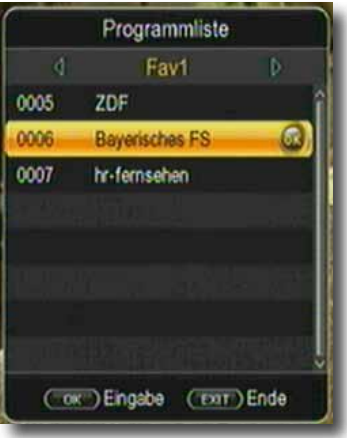

- > Wählen Sie nun mit Hilfe der **Pfeiltasten auf/ab** ein Programm aus, das Sie sehen möchten. Bestätigen Sie mit **OK**.
- > Ändern Sie die Favoritenliste mit Hilfe der **Tasten 1-8.**
- > Um die Favoritenliste zu verlassen drücken Sie die **EXIT** oder **OK** Taste.

# **13.3. Infobox**

Nach jedem Programmwechsel erscheint kurzzeitig eine Infobox mit den Programmeigenschaften wie Programmplatz, Programmname, Titel der Sendung, Titel der nachfolgenden Sendung. Zusätzlich werden weitere Programmeigenschaften angezeigt, wie zum Beispiel Videotext, sowie eine Anzeige, ob EPI Daten verfügbar sind.

- > Die Infobox können Sie ebenfalls durch Drücken der **Info Taste** aufrufen.
- > Durch Betätigen der **Taste EXIT** wird die Infobox wieder ausgeblendet.

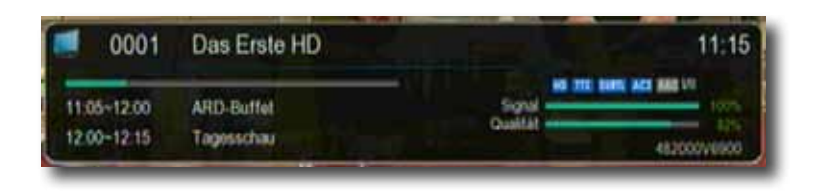

#### **13.4. Weitere Programminformationen**

- > Durch Drücken der **Taste INFO** erscheint die Infobox.
- > Wenn Sie nun die **INFO Taste** erneut drücken, erhalten Sie Zusatzinformationen zur laufenden Sendung.

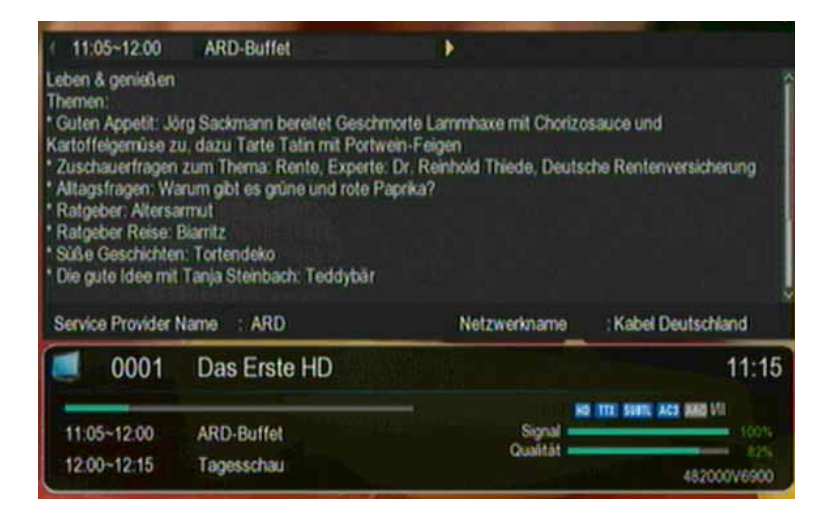

- > Um längere Informationstexte zu lesen, navigieren Sie im Textfenster durch die **Pfeiltasten auf/ab**.
- > Durch Drücken der **Taste EXIT** kehren Sie in den Normalbetrieb zurück.

# **13.5. Transponder-Info**

- > Durch Drücken der **Taste INFO** werden neben den Programmdaten auch Daten des eingestellten Transponders sowie weitere Sendeparameter angezeigt.
- > Durch Drücken der **Taste EXIT** kehren Sie in den Normalbetrieb zurück.

# **13.6. Lautstärkeregelung**

Sie haben die Möglichkeit, die Lautstärke Ihres Receivers zu regeln. Dies erleichtert den Umgang mit dem Receiver, da Sie somit alle wichtigen Funktionen auf einer Fernbedienung haben und selten auf die Fernbedienung Ihres Fernsehgerätes zurückgreifen müssen. Nach dem Einschalten des Receivers wird der Ton mit der zuletzt eingestellten Lautstärke wiedergegeben.

- > Regeln Sie die Lautstärke Ihres Receivers mit Hilfe der **Pfeiltaste rechts** lauter und mit Hilfe der **Pfeiltaste links** leiser.
- > Durch Drücken der **Taste Ton ein/aus (Mute)** wird der Ton aus- bzw. durch erneutes Drücken dieser Taste wieder eingeschaltet.

# **13.7. TV/Radioumschaltung**

Die Vorprogrammierung enthält neben den Fernsehprogrammen auch Radioprogramme.

> Schalten Sie mit der **TV/RA Taste** den Receiver in den Radiobetrieb.

Der Receiver schaltet nun auf das zuletzt gehörte Radioprogramm um.

- > Durch erneutes Drücken der **TV/RA Taste** wird wieder das zuletzt gesehene Fernsehprogramm eingestellt.
- > Programme können im Radiomodus genau wie im TV Betrieb angewählt werden.

# **13.8. Dolby Digital (AC3 - Betrieb)**

Der Receiver kann Dolby Digital Ton empfangen. Wird eine Sendung im Dolby Digital Sound (AC3) ausgestrahlt, kann dieser Ton aktiviert werden.

Möchten Sie die Sendung im Dolby Digital-Format (AC3) wiedergeben, dann stellen Sie Ihren Receiver wie folgt auf AC3-Betrieb um:

> Drücken Sie die **Audio Taste**. Die Bildschirmeinblendung Audio erscheint.

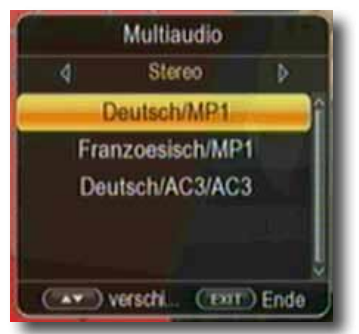

- > Wenn die Sendung in AC 3 gesendet wird, können Sie nun mit Hilfe der **Pfeiltasten auf/ab** den AC3 Modus anwählen und mit **OK** bestätigen. Nun können Sie die Sendung in 5.1-Kanal-Dolby-Digital-Sound hören.
- > Bitte beachten Sie, dass bei der AC 3 Einstellung der analoge Ton über die Scart Buchse oder den analogen Audio Ausgang abgeschaltet ist bzw. leiser werden kann.

#### **13.9. Rückkehr zum zuletzt eingestellten Programm**

- > Durch Drücken der **Taste RCL** wird das zuletzt eingestellte Programm wieder eingestellt.
- > Drücken Sie die Taste erneut, wird wieder das zuvor gesehene Programm eingestellt.

#### **13.10. Videotext**

Sofern gesendet, können Sie den integrierten Videotext-Decoder nutzen, um sich die Videotext-Informationen der einzelnen Programme anzeigen zu lassen.

- > Schalten Sie das Programm ein, von dem Sie sich Videotext-Informationen ansehen möchten.
- > Durch Drücken der **TXT Taste** schalten Sie den Videotext ein.

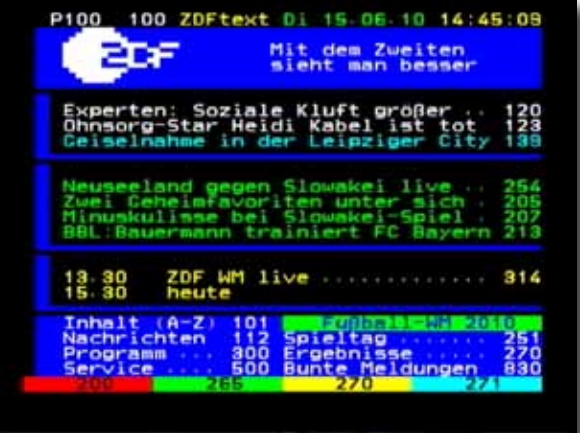

> Geben Sie mit Hilfe der **Zahlentastatur** die gewünschte Videotextseite ein. Ihre Eingabe wird in der oberen, linken Bildschirmecke angezeigt. Nachdem Sie die

gewünschte Videotextseite eingegeben haben, sucht Ihr Gerät diese Seite.

Da die Videotextseiten nicht alle gleichzeitig übertragen werden können, kann es einige Sekunden dauern, bis Ihr Gerät die Seite gefunden hat und auf Ihrem Fernsehbildschirm anzeigt. Für alle Videotextbetreiber stellt die Seite 100 die Inhaltsangabe dar.

> Benutzen Sie die **Pfeiltasten auf/ab** um eine Seite vor- bzw. zurückzublättern. Durch Drücken der **Taste EXIT** gelangen Sie wieder in den Normalbetrieb zurück.

# **13.11. Untertitel**

Einige Programmanbieter senden bei diversen Sendungen Untertitel aus. Um die Funktion der Untertitel-Einblendung einzuschalten, gehen Sie wie folgt vor:

- > Drücken Sie die **SUBTL Taste**. Wechseln Sie mit den **Pfeiltasten auf/ab** in das Feld "Untertitel" und schalten Sie hier mit den **Pfeiltasten links/rechts** den Untertitel ein oder aus.
- > In der unteren Zeile können Sie die Sprache mit den **Pfeiltasten links/rechts** auswählen.

**Hinweis**: Es stehen nur Sprachen zur Verfügung, die vom Sender ausgestrahlt werden.

Beachten Sie, dass diese Funktion nur vorhanden ist, wenn tatsächlich Untertitel gesendet werden und achten Sie darauf, dass diese Einstellung nach einem Programmumschaltvorgang nicht erhalten bleibt.

# **13.12. Aufnahme auf externe Festplatte**

Mit dem Receiver ist es möglich, Sendungen aufzuzeichnen. Sie benötigen dazu ein USB Speichermedium, z.B. eine USB Festplatte oder einen USB Stick, der in den USB Anschluss an der Rückseite des Receivers eingesteckt wird. Diese Aufnahmen können anschließend wiedergegeben werden.

**Hinweis**: Bitte beachten Sie, dass die Aufnahme nicht direkt nach dem Anschluss der Festplatte oder des USB Sticks starten kann, da sich das Gerät erst an dem Receiver initialisieren muss. Dieser Anmeldevorgang kann ca. 20 Sekunden dauern.

#### **ACHTUNG! Je nach Gerätetyp muss das externe USB Massenspeichergerät zusätzlich über ein separates Netzteil mit Strom versorgt werden. Lesen Sie hierzu bitte die Bedienungsanleitung des zu verwendenden USB-Massenspeichergerätes!!**

**Hinweis:** Bei USB Speichermedien, insbesondere bei USB Sticks gibt es zum Teil erhebliche Unterschiede bezüglich der Lese- bzw. Schreibgeschwindigkeit. Dies ist abhängig von der Qualität des USB Gerätes. Verwenden Sie bitte nur USB Sticks von Markenherstellern mit entsprechend hoher Geschwindigkeit und genügend freiem Speicherplatz um Aufnahme- und Wiedergabefehler zu vermeiden.

Bitte achten Sie darauf, dass der Datenträger im **Datenformat FAT 32** formatiert ist.

**Tipp: Der Receiver legt zur Aufnahme einen separaten Ordner auf dem Speichermedium an. Dieser Ordner hat die Bezeichnung PVR RECORD. Alle getätigten Aufnahmen befinden sich in diesem Ordner. Über die Taste PVR gelangen Sie zum angeschlossenen USB-Speichermedium, wo Sie anschließend den Pfad für diesen Ordner auswählen können.**

# **13.12.1. Direkte Aufnahme**

Sie können eine Sendung direkt im laufenden Betrieb aufzeichnen.

> Drücken Sie während einer laufenden Sendung die **Record Taste.**

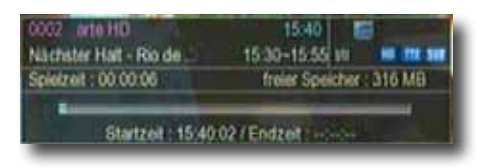

Ein Aufnahme Kontroll Fenster wird eingeblendet. Sie sehen hier, welches Programm aufgenommen wird.

Außerdem zeigt Ihnen das Gerät den, noch auf dem USB Datenträger vorhandenen freien Speicherplatz an.

Sie können durch Drücken der **Taste EXIT** das Fenster schließen.

**Hinweis**: Es kann ca. 5 sec. dauern, bis der Vorgang startet.

> Um die Aufnahme zu beenden, drücken Sie die **Stop Taste.**

# **13.12.2. Timeshift**

Der Receiver verfügt im USB-Aufnahmemodus über eine sogenannte Timeshift-Funktion. Bei dieser Funktion wird die Möglichkeit ausgenutzt, dass Wiedergabe und Aufnahme gleichzeitig erfolgen können. Dadurch ist **zeitversetztes Fernsehen** möglich. Dies ist dann nützlich, wenn Sie ein laufendes Programm anhalten möchten, um es zu einem späteren Zeitpunkt an der angehaltenen Stelle weiter zu schauen.

# **Beispiel: Überspringen von Werbeblöcken**

Sie möchten eine Sendung ohne lästige Werbeunterbrechungen sehen? Mit dem PVR können Sie die aufgenommenen Werbeblöcke ganz einfach überspringen.

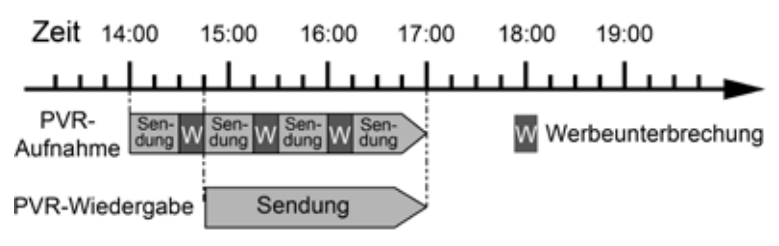

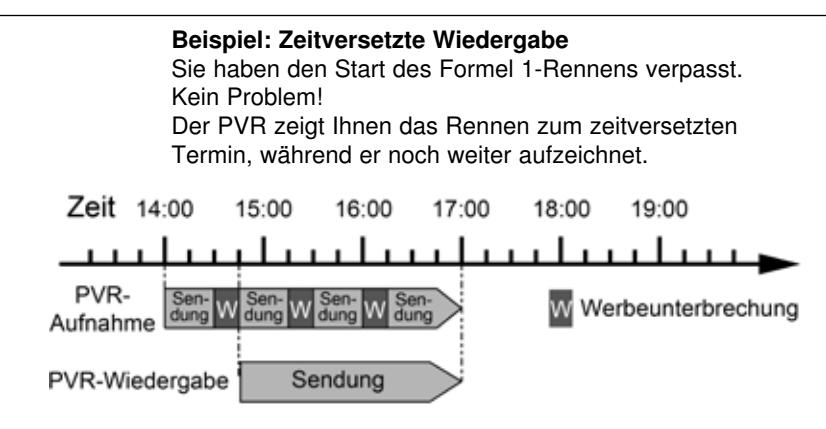

**Hinweis**: Es kann ca. 5 sec. dauern, bis die Aufnahme startet.

# **Voraussetzung ist ein USB Datenträger am USB Anschluss!**

> Drücken Sie im laufenden Programm die **TIMESHIFT Taste.** Das Programm wird angehalten. Im oberen Bildrand wird die Zeit, die bereits aufgezeichnet ist, das Bild wird angehalten.

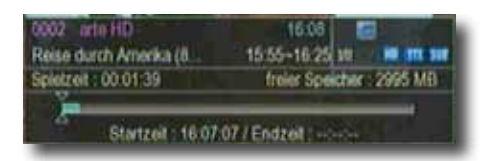

- > Um die Sendung an der angehaltenen Stelle weiter zu schauen, drücken Sie die **Taste Play**.
- > Die Einblendung können Sie über die **Taste EXIT** ausblenden.
- > Sie können nun die Sendung ab der Stelle schauen, an der Sie die **Timeshift Taste** gedrückt haben. Die Sendung wird dabei im Hintergrund weiter aufgezeichnet.
- > Um die Timeshiftfunktion zu verlassen, drücken Sie die **STOP Taste.**

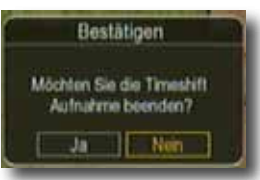

> Bestätigen Sie die Abfrage mit Ja oder Nein.

# **13.13. Timer Aufnahme**

Mit dem Receiver können Sie, ähnlich wie bei einem Video- oder DVD Recorder Aufnahmen programmieren, um Sendungen aufzuzeichnen, wenn Sie z.B. nicht zu Hause sind.

Dazu stehen Ihnen 2 Möglichkeiten zur Verfügung.

Sie können eine Aufnahme direkt aus der Elektronischen Programmzeitschrift EPI programmieren. Lesen Sie hierzu auch Kapitel 12.15. Dies ist der schnellere Weg, die Aufnahme zu programmieren.

Sie können einen Timer auch manuell einstellen, um damit eine Aufnahme auf den angeschlossenen USB Datenträger oder auf einen über Scart angeschlossenen Video/DVD Recorder zu aktivieren.

Ihnen stehen 27 Timer zur Verfügung.

- > Drücken Sie die **Taste Timer** auf der Fernbedienung.
- > Sie erhalten eine Übersicht über Timerereignisse.

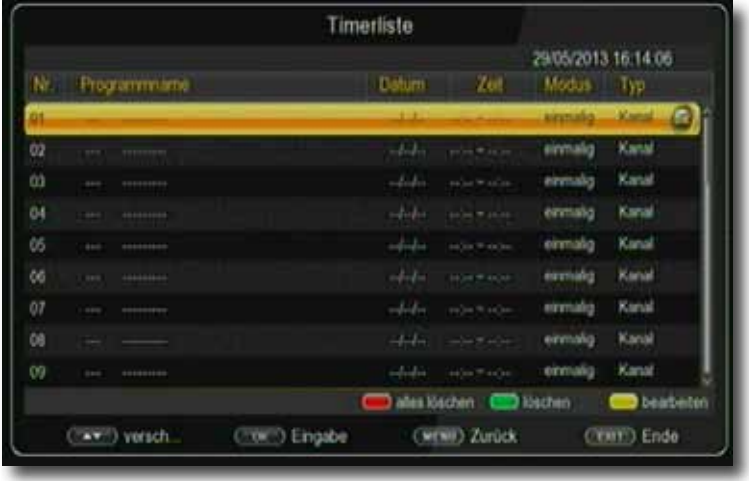

> Wählen Sie einen Timer aus, den Sie einstellen möchten und drücken Sie **OK.** > Es öffnet sich ein neues Timer Fenster mit folgenden Einstellungen, die Sie mit Hilfe der **Pfeiltasten links/rechts/auf/ab** anwählen können.

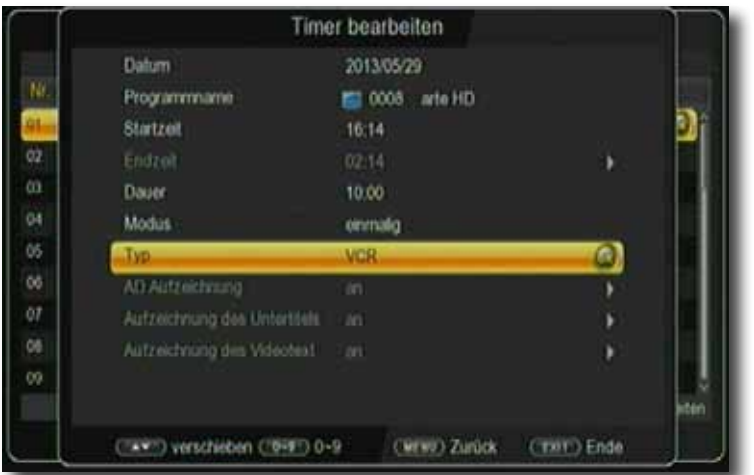

**Datum** Geben Sie hier das Datum ein, zu dem die Aufnahme starten soll.

**Programm** Stellen Sie hier das Programm ein, welches Sie aufzeichnen möchten.

> Drücken Sie dazu in der Zeile Programmname die **Pfeiltaste rechts** und wählen Sie hier das aufzuzeichnende Programm in dem neu geöffneten Fenster an.

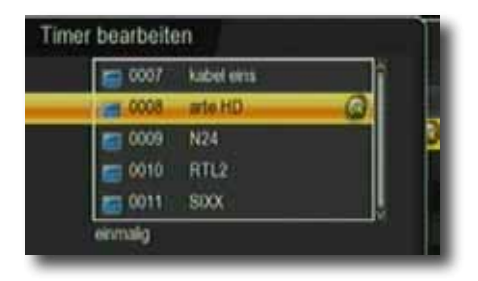

 Bestätigen Sie mit **OK. Startzeit** Markieren Sie die Zeile *Startzeit*, drücken Sie die **Pfeiltaste rechts** und geben Sie hier die Zeit mit Hilfe der **Zehnertastatur** auf der Fernbedienung ein, zu der der Timer aktiviert werden soll. **Modus** In diesem Punkt können Sie einstellen, ob der eingeschaltete Timer einmalig, täglich oder immer an einem bestimmten Tag ausgeführt werden soll. **Timertyp** Wenn sie *Kanal* wählen, schaltet sich der Receiver zum einge stellten Zeitpunkt auf dem gewählten Programm ein, bei der Einstellung *Standby* wird der Receiver beim Erreichen der eingestellten Zeit ausgeschaltet.

In der Einstellung Rekorder, führt der Receiver zum angegebenen Zeitpunkt eine Aufnahme auf einen angeschlossenen USB Datenträger durch.

- **Endzeit** Hier müssen Sie ebenfalls zuerst mit **der Pfeiltaste rechts**  bestätigen und dann die Zeit mit Hilfe der **Zehnertastatur** auf der Fernbedienung eingeben, zu dem der Timer beendet werden soll.
- > Wenn Sie alle Eingaben gemacht haben, verlassen Sie das Timermenü durch Drücken der **Taste OK**. Die Eingaben werden gespeichert, der Timer wird aktiviert.

# **13.14. Elektronische Programminfo EPI**

Mit Hilfe der EPI-Funktion (Electronic Programme Info) ist es möglich, Programmangebote und Inhalte diverser Programme auf dem Fernsehbildschirm darzustellen. Somit können Sie sich sehr schnell einen Überblick über die Sendungen und deren Inhalte verschaffen.

> Drücken Sie die **Taste EPI** auf der Fernbedienung im laufenden Programm des **Receivers** 

Es erscheint nun die elektronische Programmzeitschrift auf dem Bildschirm.

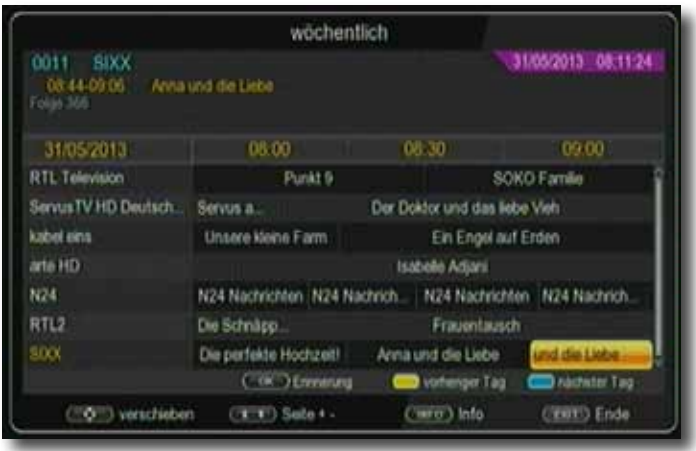

Weiterhin werden der Programmname und der Titel der laufenden Sendung angezeigt. Es kann bei einem Programmwechsel einige Sekunden dauern bis die EPI-Informationen des eingestellten Senders angezeigt werden.

> Markieren Sie mit den **Pfeiltasten** die Sendung, von der Sie mehr Informationen sehen möchten. Um die Details zu lesen, drücken Sie die **INFO Taste.** Es öffnet sich nun ein Fenster mit Informationen zur jeweiligen Sendung.

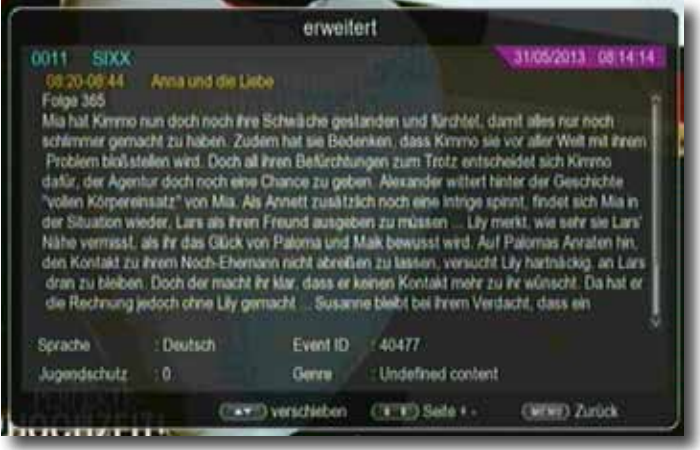

- > Sie können die EPI-Daten der einzelnen Programme für die nächsten 7 Tage einsehen. Um das Datum zu ändern, von dem Sie Programminformationen lesen möchten, wählen Sie mit Hilfe **blauen Funktionstasten** den nächsten Tag, oder mit der **gelben Funktionstaste** den vorherigen Tag an.
- > Um zum normalen TV-Betrieb zurückzukehren, drücken Sie die **EXIT Taste**.

#### **13.15. Timerprogrammierung über EPI**

Im EPI Menü können Sie direkt eine Aufnahme programmieren, die dann auf ein angeschlossenes USB Gerät aufgezeichnet werden kann.

Ebenfalls können Sie in der EPI Übersicht eine Erinnerung setzen.

Wenn Sie ein ausgewähltes Programm für eine Erinnerung markiert haben, schaltet das Gerät automatisch zum Beginn der Sendung auf den gewünschten Programmplatz um. So verpassen Sie dne Anfang der Sendung nicht.

> Markieren Sie in der EPI Übersicht die Sendung, die Sie aufzeichnen möchten, bzw. auf die das Gerät automatisch umschalten soll.

#### > Drücken Sie anschließend die **OK Taste**.

Eine Erinnerung zur automatischen Umschaltung des Programms wird gesetzt. Es erscheint ein gelbes Symbol neben dem Sendungsnamen.

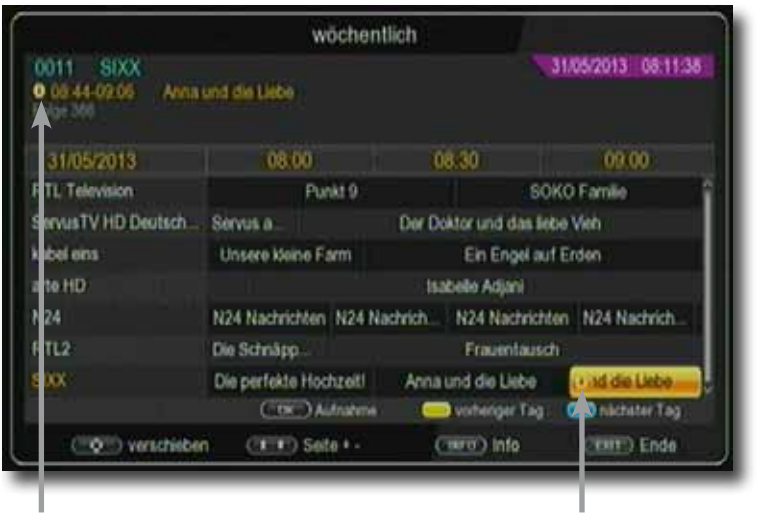

Erinnerung Erinnerung

> Wenn Sie eine Aufnahme programmieren möchten, drücken Sie erneut die **Taste OK.**

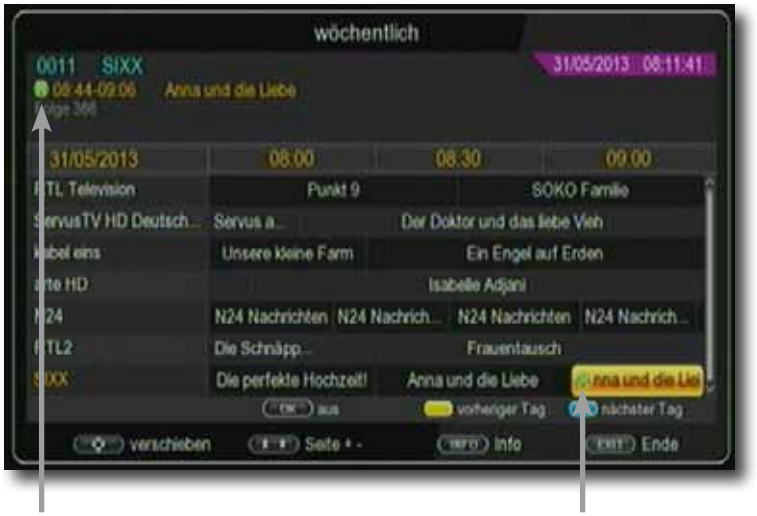

Aufnahme Aufnahme

Es erscheint ein grünes Symbol neben dem Sendungsnamen.

- > Im Timerfenster markieren Sie mit den **Pfeiltasten auf/ab** die Zeile "Aufnahmeeinstellungen" und stellen die Einstellung "Aufnahme" ein. Gegebenenfalls können Sie noch die Start- und Stoppzeit ändern. Dafür lesen Sie Kapitel 12.13.
- > Nachdem Sie alle Einstellungen vorgenommen haben, drücken Sie die **EXIT.**

# **13.16. Bildschirmformat einstellen**

Sie können neben der Bilddarstellung auch die Auflösung individuell für Ihren Fernseher optimieren. Lesen Sie hierzu auch Kapitel 9.1.1.

> Um die Auflösung an Ihren Fernseher optimal anzupassen, drücken Sie die **Taste V-FORMAT** so oft, bis die optimale Auflösung eingestellt ist.

Hinweis: Bitte beachten Sie auch die Hinweise und technischen Daten des Herstellers Ihres Fernsehers.

#### **ACHTUNG! Nicht jedes Fernsehgerät kann alle zur Verfügung stehenden Auflösungen darstellen!**

# **13.17. Zoomfunktion**

Sie können im laufenden Fernsehbetrieb den Bildinhalt vergrößern, um z.B. Schriften und Einblendungen besser lesen zu können.

- > Drücken Sie dazu die **grüne Taste** auf der Fernbedienung. Es erscheint ein Lupensymbol.
- > Durch mehrmaliges Drücken der **grünen Taste** wird das Bild Schritt für Schritt vergrößert. Durch Drücken der **Taste EXIT** verlassen Sie die Zoomfunktion wieder.

# **13.18. Sleeptimer**

Der Receiver verfügt über einen Sleeptimer. Dabei kann eine Zeit eingestellt werden, nach der das Gerät automatisch ausschaltet.

> Drücken Sie die **Taste Sleeptimer** auf der Fernbedienung, es erscheint ein neues Fenster entlang der oberen Seite des Bildschirms.

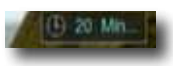

- > Drücken Sie die **Sleeptimer Taste** mehrmals, um die Minuten einzustellen.
- > Das Sleeptimer Fenster verschwindet zwar nach kurzer Zeit automatisch, Sie können es aber auch durch Drücken der **blauen Funktionstaste** oder der **EXIT Taste**  schließen.

# **14. Technische Daten**

#### **DVB-C-Tuner**

Eingangsfrequenzbereich 51 .... 858 MHz Eingangspegelbereich - 47 dBuV - 70 dBuV

#### **DVB-C Tuner Eingang** IEC - Buchse

Ein-/Ausgangsimpedanz 75 Ohm

#### **Videodekodierung**

Videostandard: PAL / NTSC

#### **Audiodekodierung**

#### **System**

Flash: 4 MB

#### **USB Wiedergabe**

Video Codec: MPEG 2

Ausgang für 1. ZF 51 .... 858 MHz (loop through) Demodulation 16, 32, 64,128, 256 QAM Symbolrate 1 ... 7 Mbaud/s, SCPC/ MCPC

Videokompression: MPEG-4,264, MPEG-2, Bis zu MP@ML Profil Level: MP@HL, MPEG 4 / AVC Aktive Bildfläche: 480i, 576i, 576p, 720p, 1080i Bildformat: 16:9, 4:3 LB, 4:3 PS

Audiokompression: MPEG-1 & MPEG-2 Layer I und II Audio Mode: **Dual (main/sub)**, Stereo Abtastfrequenzen: 32 kHz, 44.1 kHz, 48 kHz

Main decode chipset: SunplusSPHE 1505 chipset SDRAM : 2G bits DDR3-1333Mhz

**Demultiplexing:** gemäß ISO 13818-1

 MPEG 2: (.mpg, .mpa, .mpe, .mp2, .vob, .dat) TS stream: (.ts, .mts<AVCHD>, .m2ts<BD>) AVI: (.avi, .vid, .xvid, .div) Divx: .avi, .divx QuickTime: (.mp4, .m4a, .mov) MKV: (.mkv) ASF: (.asf, .wmv, .wma) Windows Media Video v7(WMV1) Windows Media Video v8(WMV2) Windows Media Video v9 (VC1 SP/MP ) Windows Media Video v9 Advanced Profile (WMVA) Windows Media Video v9 Advanced Profile (WVC1) Microsoft MPEG-4 Video Codec v3(MP43) Microsoft MPEG-4 Video Codec v2(MP42)

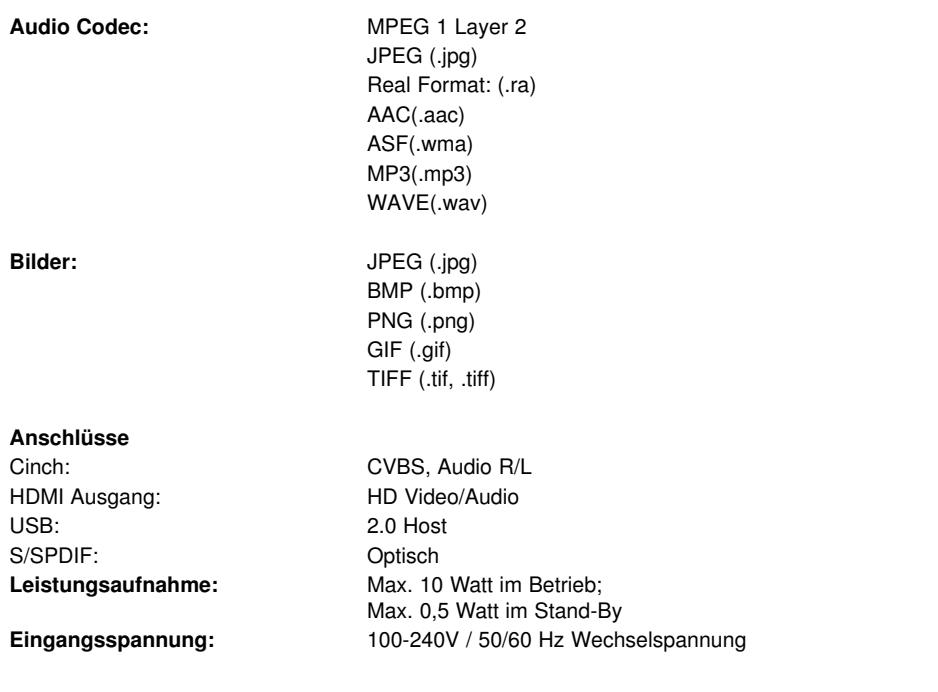

# **15. Fehlersuchhilfen**

 $\sim$ 

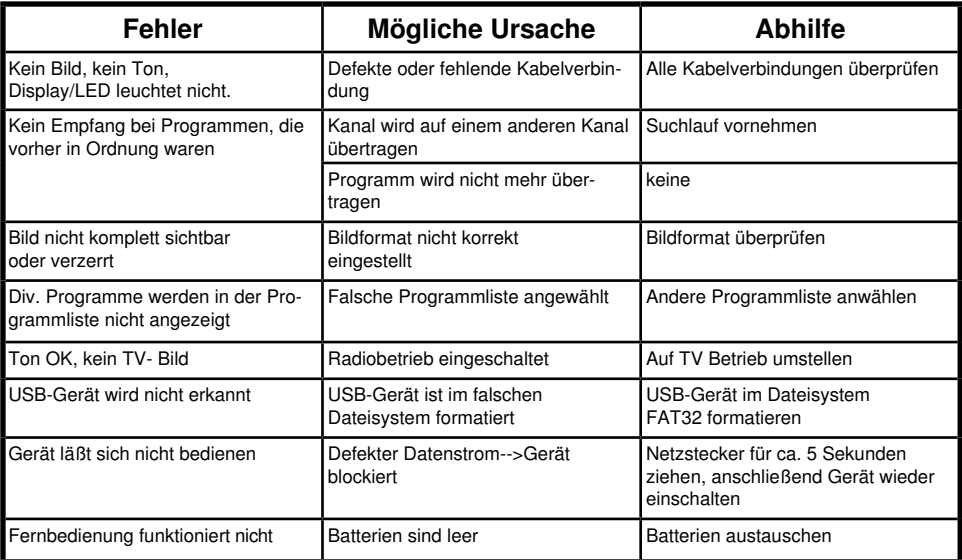

Ihr Gerät trägt das CE-Zeichen und erfüllt alle erforderlichen EU-Normen. Änderungen und Druckfehler vorbehalten. Stand 05/14 Abschrift und Vervielfältigung nur mit Genehmigung des Herausgebers.

# © **TELESTAR**<sup>2014</sup>